#### Lightroom 5 ontmaskerd

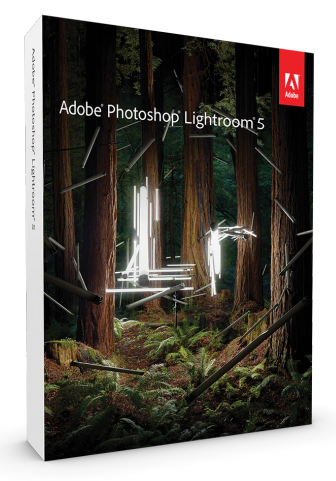

**PIET VAN DEN EYNDE**

# **Lightroom 5** ontmaskerd

PEARSON

ISBN: 978 90 430 3037 3 NUR: 991 Trefwoorden: Adobe Photoshop Lightroom 5, digitale doka, fotobewerking

Dit is een uitgave van Pearson Benelux B.V. Postbus 75598, 1070 AN Amsterdam<br>Website www.pearson.nl – e-mail: amsterdam@pearson.com Website www.pearson.nl – e-mail: amsterdam@pearson.com

Opmaak Phaedra creative communications, Westerlo Omslagontwerp Studio Pearson<br>Coverfoto's Piet Van den Evi Piet Van den Eynde

© Copyright 2013 Pearson Benelux

Alle rechten voorbehouden. Niets uit deze uitgave mag worden verveelvoudigd, opgeslagen in een geautomatiseerd gegevensbestand, of openbaar gemaakt, in enige vorm of op enige wijze, hetzij elektronisch, mechanisch, door fotokopieën, opnamen, of enige andere manier, zonder voorafgaande toestemming van de uitgever.

Voor zover het maken van kopieën uit deze uitgave is toegestaan op grond van artikel 16B Auteurswet 1912 j° het Besluit van 20 juni 1974, St.b. 351, zoals gewijzigd bij Besluit van 23 augustus 1985, St.b. 471 en artikel 17 Auteurswet 1912, dient men de daarvoor wettelijk verschuldigde vergoedingen te voldoen aan de Stichting Reprorecht. Voor het overnemen van gedeelte(n) uit deze uitgave in bloemlezingen, readers en andere compilatie- of andere werken (artikel 16 Auteurswet 1912), in welke vorm dan ook, dient men zich tot de uitgever te wenden.

Ondanks alle aan de samenstelling van dit boek bestede zorg kan noch de redactie, noch de auteur, noch de uitgever aansprakelijkheid aanvaarden voor schade die het gevolg is van enige fout in deze uitgave.

# **Inhoud**

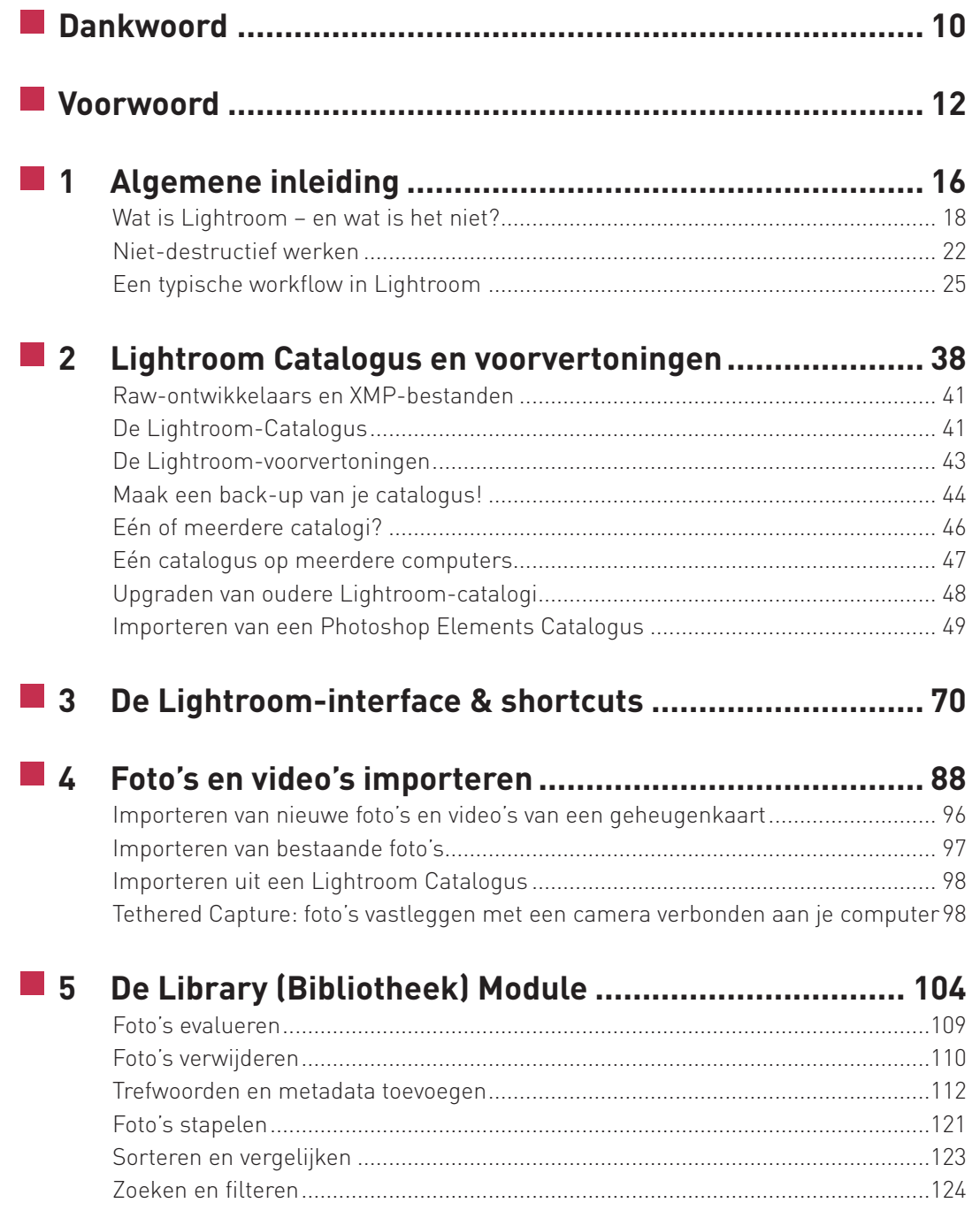

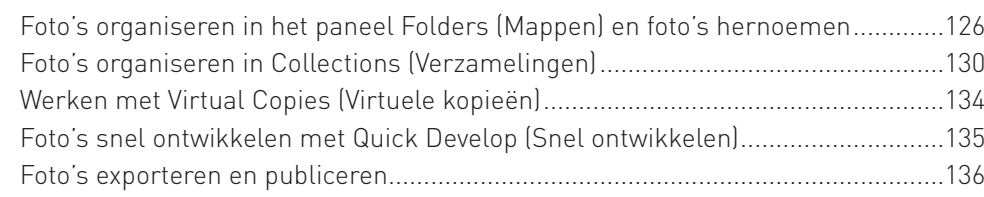

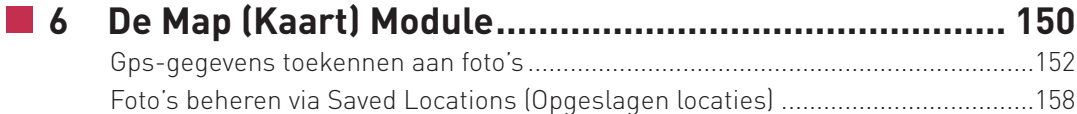

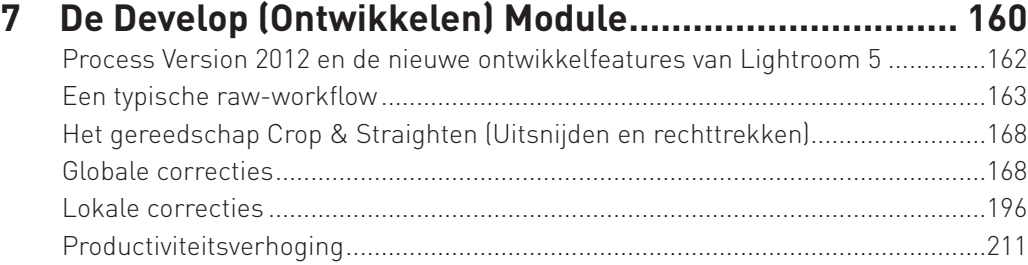

# **8 Lightroom, Photoshop en andere externe bewerkers. 256**

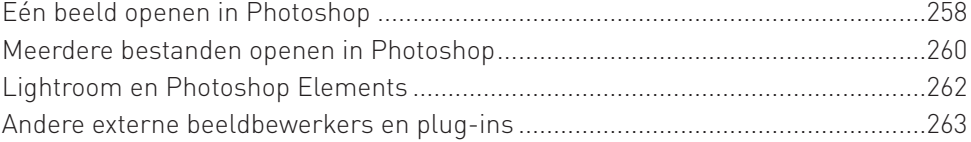

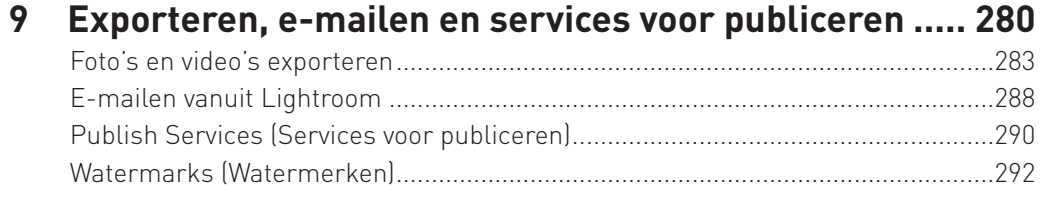

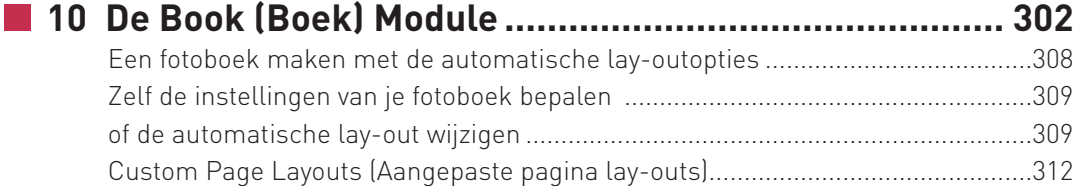

 $\sim$ 

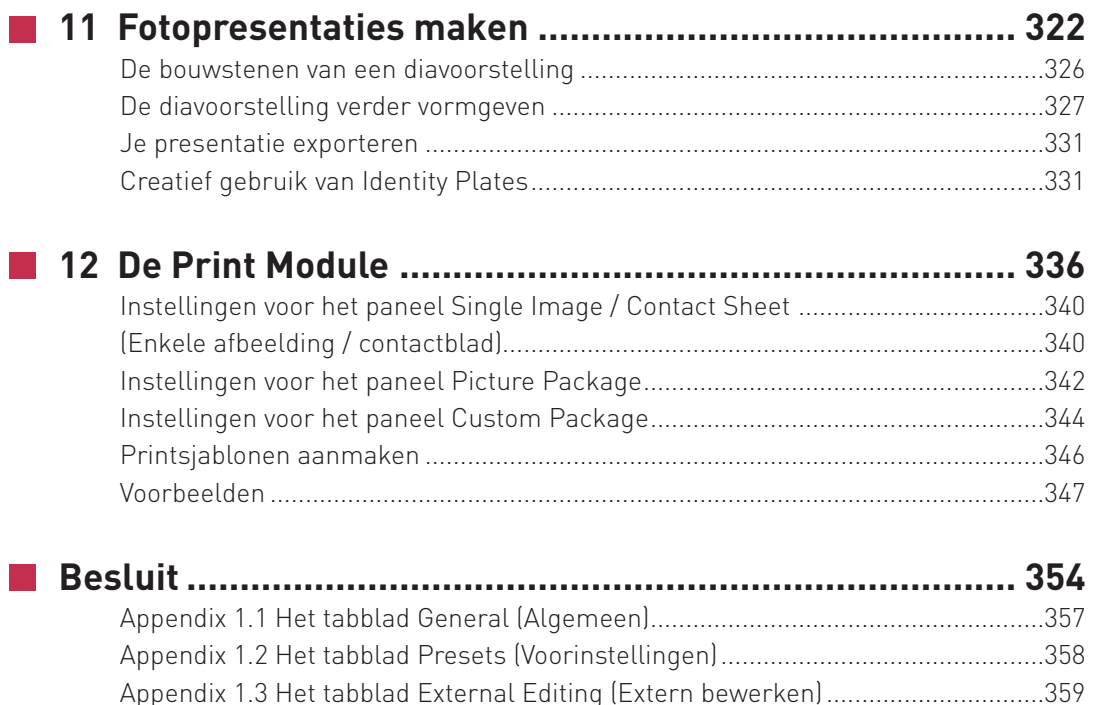

Appendix 1.4 Het tabblad File Handling (Bestandsafhandeling) ............................361 Appendix 1.5 Het tabblad Interface..........................................................................362 Appendix 2.1 Het tabblad General (Algemeen)........................................................363 Appendix 2.2 Het tabblad File Handling (Bestandsafhandeling) ............................364 Appendix 2.3 Het tabblad Metadata (Metagegevens) ..............................................364

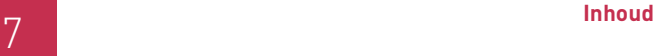

# **Overzicht van de Cases**

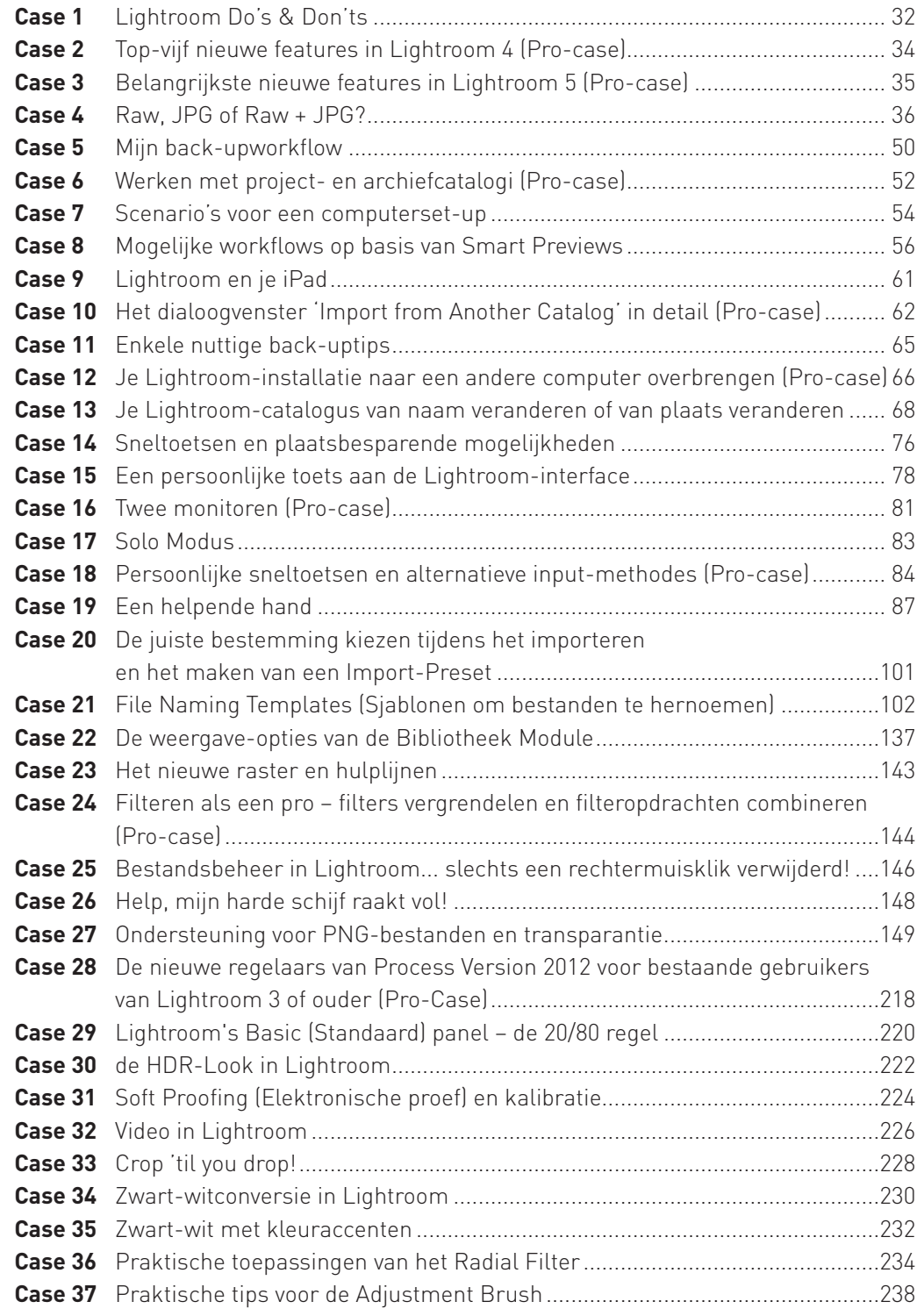

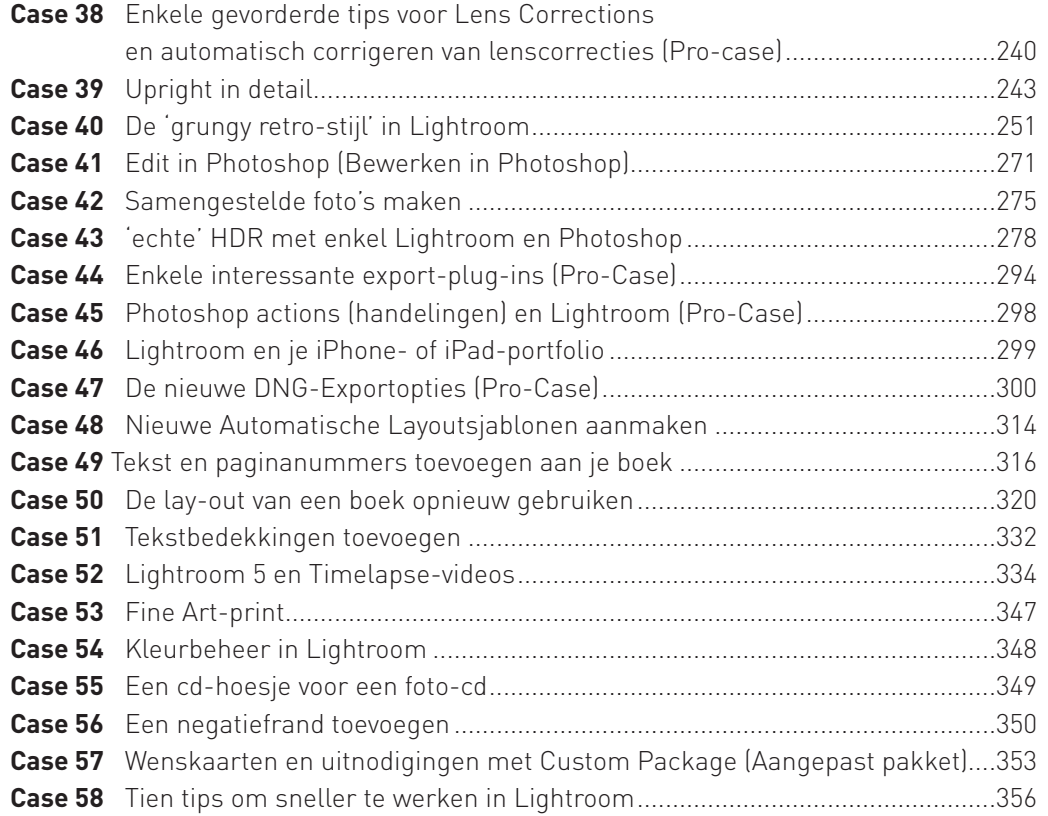

'Vergeet niet het online-bonusgedeelte van Lightroom 5 Ontmaskerd te downloaden: deze vierendertig pagina's tellende bijlage bevat zeven bonus-cases en het hoofdstuk 'Online met de Web Module'. Je kan het online-gedeelte downloaden op [www.pearson.com](http://www.pearson.com).

# **Dankwoord**

Meer dan tien jaar geleden kocht ik mijn eerste camera, een Nikon Coolpix 950. Het was een 2 megapixel-camera en ik betaalde er evenveel voor als wat je nu neerlegt voor een instapmodel 24 megapixel digitale spiegelreflexcamera met standaardzoom. Al snel zag ik in dat de eenvoud die de digitale fotografie aan de amateurfotograaf voorspiegelt maar schijn is. Je ziet het beeld wel onmiddellijk op een schermpje, maar de werkelijkheid laat zich niet zonder meer vatten in het keurslijf van wat toen nog een 4:3-uitsnede was. Daarom schreef ik me in aan de Academie Voor Beeldende Kunst, waar ik vijf jaar lang avondschool volgde. Ik herinner me nog de magie van de zwart-witfoto die langzaam geboren werd in het ontwikkelbad. Hier leerde ik werken met reflexcamera's en flitstoestellen en ik goochelde met sluitertijden, diafragma's en filmsnelheden. Het resultaat van al deze experimenten was telkens pas na ontwikkeling te zien. Met het betaalbaar worden van de digitale spiegelreflexen werd die feedbackperiode verkort, wat het leerproces ten goede kwam.

Ondertussen werk ik uitsluitend digitaal. Maar met deze digitale kansen kwamen ook digitale uitdagingen. Adobe Photoshop Lightroom – een pakket dat ondertussen aan zijn vijfde versie toe is – helpt mij om deze uitdagingen aan te kunnen. Fotografen met een analoge achtergrond zullen in Lightroom veel aanknopingspunten vinden met het vertrouwde werk in de donkere kamer. De ontwikkelbaden zijn vervangen door schuifregelaars, de contactafdrukken zijn nu digitaal en het doordrukken en tegenhouden gebeurt tot op de millimeter precies. De magie van het fotopapier dat

langzaam zijn geheimen prijsgeeft in het ontwikkelbad is vervangen door de sensatie die je voelt wanneer de perfecte afdruk geleidelijk uit de printer komt gerold. Graag had ik hier enkele mensen bedankt die rechtstreeks of onrechtstreeks geholpen hebben bij mijn wordingsproces als fotograaf en bij het tot stand komen van dit boek:

Paul Silance, de meester-goochelaar aan de Academie die me de beginselen van fotografie en analoge doka bijbracht. Fotograaf en trainer Damien Lovegrove van Lovegrove Consulting ([www.lovegrove](http://www.lovegroveconsulting.com)[consulting.com](http://www.lovegroveconsulting.com)) en beeldbewerker Marko Nurminen ([www.markonurminen.com](http://www.markonurminen.com)) die me leerden hoe je in fotografie business en creativiteit kan verzoenen. Ik kan hun seminaries aan iedereen aanbevelen. Mijn dank gaat ook uit naar de ingenieurs van het Lightroom-team: een hyperintelligente en behulpvaardige groep waarvan een Adobe Product Manager ooit zei dat hij zichzelf slimmer voelde worden door gewoon naast hen te staan! Ik bedank ook graag de deelnemers aan mijn workshops voor hun feedback en de vrienden en klanten die in dit boek voorkomen. Verder ben ik nog dank verschuldigd aan mijn uitgever, Pearson Benelux, die mijn ideeën hielp structureren tot het boek dat voor jou ligt. En ten slotte ook enorm veel dank aan Ruth voor de nooit aflatende steun en het vertrouwen. Dit boek is opgedragen aan jou en de kleine Noah, die er in zijn kleine eentje wellicht voor zal zorgen dat het aantal reisfoto's in dit boek de komende jaren enigszins zal afnemen ten voordele van baby-foto's.

# **Voorwoord**

Voor digitale fotografen zijn het ongekend boeiende tijden: fotocamera's worden met elk nieuw model krachtiger, fototoestellen die vroeger nog de prijs van een kleine gezinswagen hadden worden betaalbaar en ook geheugenkaarten halveren in prijs en verdubbelen in capaciteit.

Door deze ontwikkelingen fotograferen we meer dan ooit tevoren, maar die overvloed houdt ook een aantal uitdagingen in. Digitale bestanden worden met elke nieuwe camerageneratie zwaarder en stellen extra eisen aan de computer waarop ze bewerkt worden. Tegelijkertijd drukken we minder af, waardoor voor veel foto's een roemloos einde dreigt, weggestopt in een verre uithoek van de harde schijf.

Steeds meer fotografen stellen vast dat een goed fototoestel en dito lens niet het einde zijn van de digitale workflow, maar juist het begin ervan. Er moet nagedacht worden over back-ups, schermen moeten gekalibreerd worden en foto's vragen om bewerking. De eindresultaten moeten beheerd worden en aan de wereld kenbaar worden gemaakt als afdruk op papier of in een fotoboek, als diavoorstelling of op het internet. Nu digitale spiegelreflexcamera's erg betaalbaar worden, fotograferen meer en meer mensen in het raw-formaat. Ook dat vereist een gedegen aanpak in vergelijking met de kant-en-klare JPG-afbeeldingen die uit de consumententoestellen rollen.

Zo begint voor de digitale fotograaf een nieuwe zoektocht: die naar softwarepakketten om groeiende fotocollecties te beheren, te ontwikkelen, te bewerken en te publiceren. Aangezien je dit boek in handen hebt, wil dat zeggen dat deze zoektocht je naar Adobe Photoshop Lightroom geleid heeft: een schitterende keuze. Dit geïntegreerde workflowpakket – bestaande uit zeven logisch geordende modules – laat je toe om handig en efficiënt om te gaan

met je groeiende collectie digitale foto's. Zoals elk nieuw pakket heeft ook Lightroom zijn eigenheden, die je in dit boek uitgelegd vindt. Lightroom 5 ontmaskerd is méér dan een gewone opsomming van welk knopje wat doet. Het boek biedt een combinatie van uitleg, inzicht en praktische tips.

Af en toe wordt ook een zijsprongetje gemaakt naar grote broer Photoshop en ook andere nuttige grafische programma's of plug-ins worden besproken. Naast de bespreking van de verschillende menu's en mogelijkheden, geeft dit boek vooral praktijkgerichte tips. De verschillende hoofdstukken worden telkens afgerond met concrete Cases met uitgewerkte voorbeelden, voor en na's, enzovoort. De voorbeelden zijn telkens zo gekozen dat je niet alleen de verschillende modules leert kennen, maar ook hun onderlinge samenhang. Je zal ontdekken dat snelheid, kwaliteit en gebruiksgemak hand in hand gaan: zo blijft er meer tijd over om foto's te maken. Ben je nieuw met Lightroom, dan raad ik je zeker aan om hoofdstuk 1 goed door te nemen: dat toont je namelijk hoe je Lightroom moet zien in vergelijking met andere programma's zoals Photoshop. De paragraaf op pagina 25 toont je ook een volledig overzicht van een typische Lightroom-workflow met alle toeters en bellen. Zo krijg je een beter zicht op wat het programma allemaal kan. De praktische do's and don'ts van Case1 op pagina 32 zijn ook essentieel leesvoer.

Ben je al vertrouwd met een eerdere versie van Lightroom, zoals versie 3 of 4, dan zullen Cases 2 en 3 op pagina 34 en 35 je snel wegwijs maken in de talrijke nieuwigheden die deze nieuwe incarnatie te bieden heeft. Tenslotte nog een woordje over de taalkeuze in dit boek: toen de eerste versie van dit boek, Lightroom 2 ontmaskerd, op de markt kwam, bestond er geen Nederlandse versie van Lightroom. Daarom waren de schermafbeeldingen in het Engels. Omdat onderzoek uitwees dat een flink deel van de Nederlandstalige Lightroom-gebruikers het pakket in het Engels gebruiken heb ik besloten dit zo te laten. Het pakket in het Engels gebruiken heeft volgens mij een aantal voordelen: je werkt met de originele, door de ontwikkelaar gekozen terminologie. Indien je al een Engelse Photoshop gebruikt, is het ook een logische keuze om Lightroom in het Engels te gebruiken. Een andere reden is dat in de Engelse Lightroom de sneltoetsen iets meer logica hebben (G voor Grid, D voor Develop). Maar de laatste reden is de belangrijkste: indien je een probleem hebt met Lightroom zijn er op internet veel meer Engelstalige supportgroepen en tutorials te vinden dan in het Nederlands.

Toch is het boek ook uitstekend te gebruiken als je met de Nederlandse Lightroom wil werken. Alle menu-opdrachten worden immers telkens in zowel het Engels als het Nederlands vermeld. Dit maakt het boek voor Nederlandstalige gebruikers zelfs een aanrader: je combineert immers de voordelen van de termen in het Nederlands te hebben met daarnaast de Engelse vertaling mocht je iets moeten overleggen met een Lightroom-gebruiker van de Engelse versie of iets willen opzoeken op een Engelstalig forum!

Om plaats te maken voor de vele nieuwigheden die Lightroom 5 biedt, hebben we besloten om het hoofdstuk over de Web Module, die de laatste jaren slechts weinig veranderd is, aan te bieden in een gratis online bonus-bijlage bij het boek. Deze bonus-bijlage bevat ook zeven bonuscases. Beslist de moeite om de PDF te downloaden op [www.pearson.com](http://www.pearson.com).

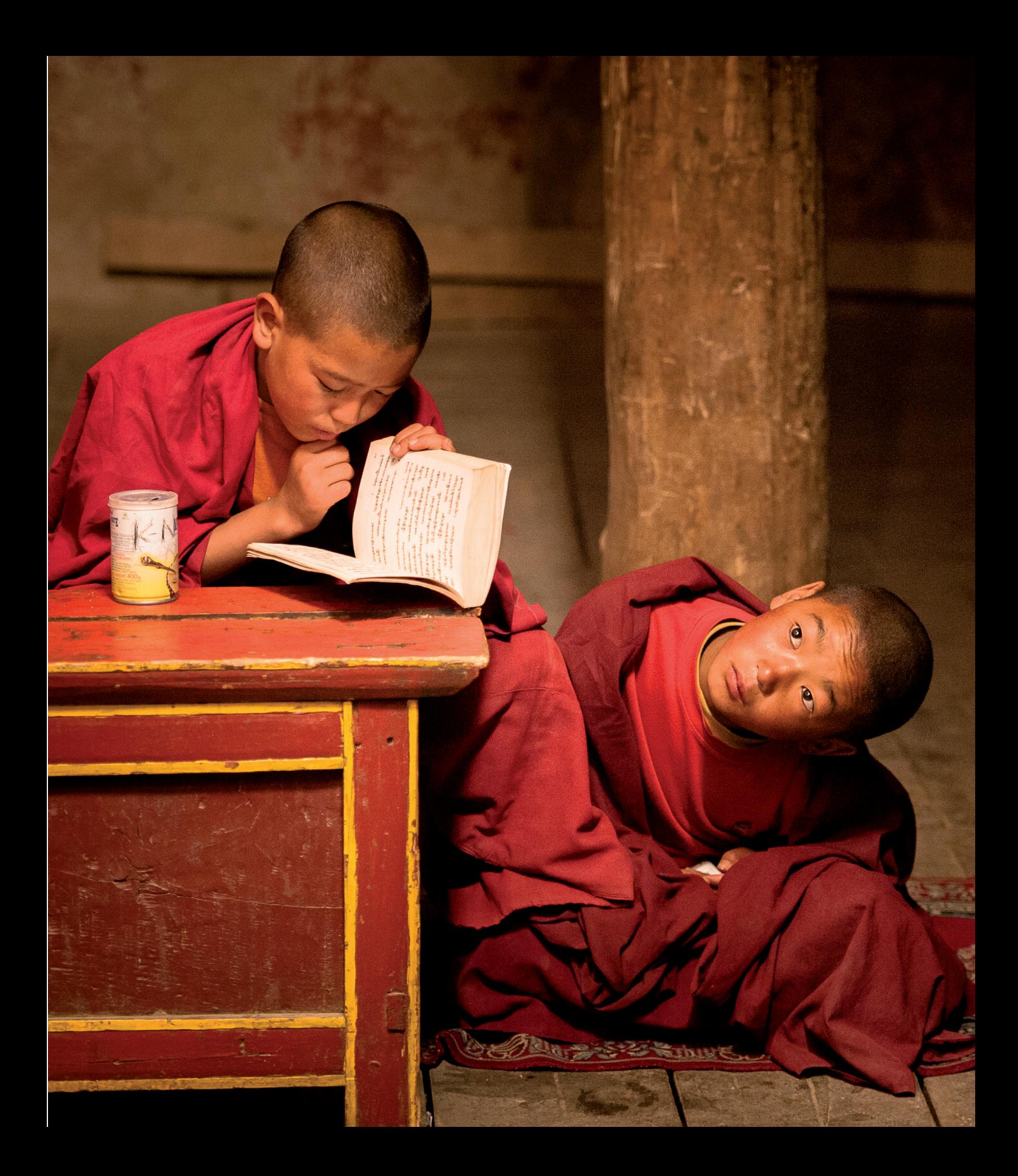

# **Algemene inleiding**

**1**

Lightroom behoort tot een relatief nieuw soort softwarepakketten: de fotografische workflowprogramma's. Omdat de meeste mensen bij fotobewerking meteen aan Photoshop (of Photoshop Elements) denken, wil ik bij de inleiding van dit boek even algemeen schetsen wat Lightroom is, wat het niet is en hoe het zich tot het bekendere Photoshop verhoudt.

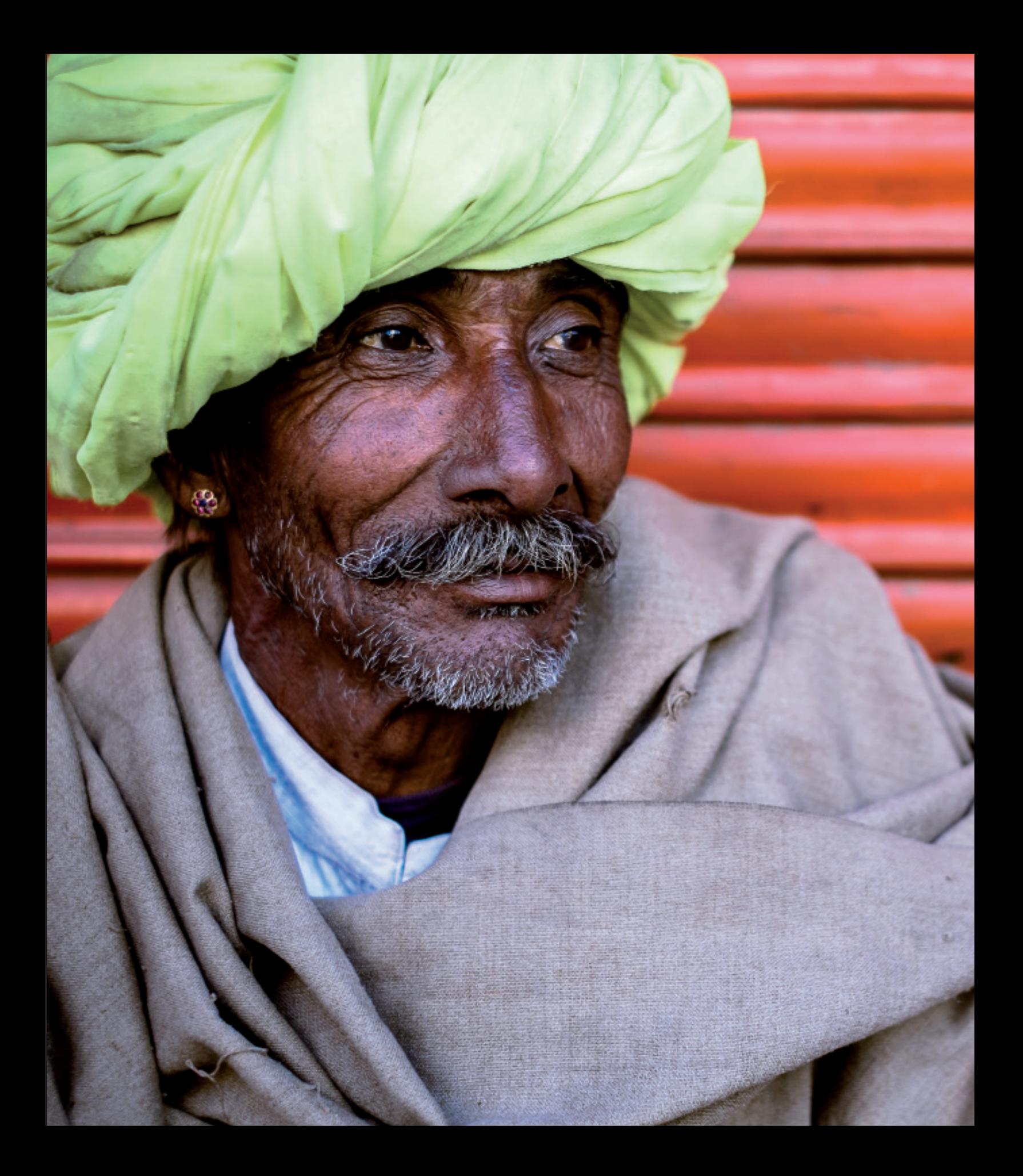

#### Wat is Lightroom – en wat is het niet?

#### **Een workflowpakket**

Vanuit mijn praktijk als Lightroom-docent train ik jaarlijks een paar honderd fotografen die met het pakket aan de slag willen. Vaak gebruiken ze al Photoshop en doen ze hun raw-ontwikkeling bijgevolg met Adobe Camera Raw. De vraag komt dan ook steevast of ze nu Lightroom of Photoshop moeten gebruiken. Het antwoord is natuurlijk genuanceerder dan dat: het is geen of-verhaal, maar een en-verhaal. Kort samengevat komt het erop neer dat Lightroom's Develop (Ontwikkelen) Module het Camera Raw-gedeelte van Photoshop vervangt. De Library (Bibliotheek) Module is dan weer een veel vlotter alternatief voor de beheersmogelijkheden van Adobe Bridge, de bestandsbrowser die standaard bij Photoshop geleverd wordt. Daarnaast krijg je er in Lightroom nog een pak publicatiemogelijkheden bovenop. Toch vervangt Lightroom Photoshop niet helemaal. Voor bepaalde zaken, zoals het werken met tekst, het maken van fotomontages of het maken van ingewikkelde selecties of heel specifieke correcties is een pixel-

bewerker zoals Photoshop of Photoshop Elements nog altijd noodzakelijk. Gelukkig voorziet Lightroom in een uitwisselmogelijkheid met die pakketten waarbij een bewerkt raw-bestand als TIFF of PSD naar Photoshop gestuurd kan worden voor verdere bewerking. Het eindresultaat wordt dan netjes toegevoegd aan de Lightroom Catalogus. Hetzelfde geldt voor de samenwerking tussen Lightroom en de zogenaamde plug-ins. Dat zijn aparte pakketten die ingewikkelde of geavanceerde taken waarvoor je normaal Photoshop nodig hebt, eenvoudiger proberen te maken. Zo zijn er uitstekende plug-ins voor zwartwitconversie (Nik Silver Efex Pro), huidretouche (Imagenomic Portraiture) en nog veel meer. We nemen de belangrijkste door in hoofdstuk 8.

Lightroom is met zijn zeven modules eigenlijk een combinatie van drie pakketten: het is in eerste instantie een beheerspakket, om de groeiende fotocollectie van de volume-fotograaf organisatorisch de baas te kunnen. Het is ook een publicatiepakket, dat de fotograaf toelaat om –

Lightroom is een workflowpakket dat onderverdeeld is in modules. Twee van die modules zijn organisatorisch gericht: Library (Bibliotheek) en Map (Kaart). Eén is gericht op beeldbewerking: Develop (Ontwikkelen), en vier modules zijn publicatiegericht: Slideshow (Presentatie), Print (Afdrukken), Book (Boek) & Web. Door vaak gebruikte instellingen op te slaan als sjablonen en voorinstellingen, kan je sneller werken. Indien nodig, kunnen vanuit Lightroom foto's naar externe programma's over en weer gestuurd worden, voor geavanceerde bewerkingen die in Lightroom zelf niet of moeilijker mogelijk zijn.

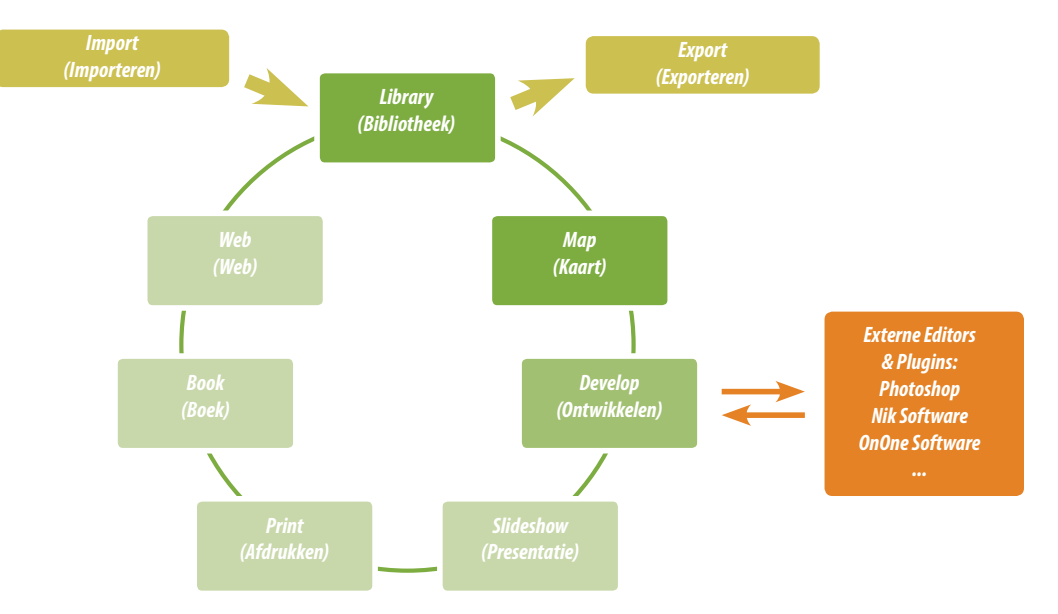

*Synchronisatie, Sjablonen, Voorinstellingen & Plugins: snelheid, herhaalbaarheid & consistentie*

zonder naar een andere applicatie over te gaan – bestanden online te zetten, in een diavoorstelling te gieten, af te drukken of zelfs in een fotoboek te gieten. En tenslotte is het – jawel – ook een raw-ontwikkelaar. Lightroom combineert dus een aantal taken waarvoor je vroeger aparte programma's nodig had. Het voordeel van deze aanpak is dat de fotografische workflow een stuk eenvoudiger, logischer en vooral sneller wordt.

#### **Lightroom versus Adobe Camera Raw**

Het grote verschil tussen Adobe Camera Raw en Lightroom zit 'm echter niet in de raw-bewerking, integendeel: onder de motorkap zijn Adobe Camera Raw 8 (de Camera Raw-versie die bij het nieuwe, enkel nog via een abonnementsformule verkrijgbare Photoshop CC geleverd wordt) en de raw-ontwikkelaar in de ontwikkelmodule van Lightroom 5 immers identiek: je kan een raw-bestand precies hetzelfde ontwikkelen in Camera Raw als in Lightroom. De motor is gelijk, maar… Lightrooms carrosserie is een stuk meer gestroomlijnd en het instrumentenbord een stuk overzichtelijker.

Die motor wordt overigens met iedere nieuwe incarnatie van Adobe Camera Raw en Lightroom krachtiger: Lightroom 2 en Adobe Camera Raw 4 introduceerden de grote nieuwigheid van lokale aanpassingen: net zoals in een donkere kamer kon je voortaan delen van een foto selectief donkerder of lichter maken, of het contrast verhogen of verlagen zonder daarvoor naar Photoshop te moeten. Landschapsfotografen waren letterlijk in de wolken met de verloopfilters die Lightroom 2 te bieden had.

Voor Lightroom 3 en Adobe Camera Raw 5 namen de Adobe-ingenieurs de raw-ontwikkelaar zélf onder handen. De algoritmes voor demosaicing (het omzetten van de ruwe sensorgegevens in een beeldbestand), verscherping en ruisonderdrukking werden gevoelig verbeterd. Vooral bij foto's

die op hoge ISO-standen genomen werden is een flinke kwaliteitsverbetering merkbaar! Dit resulteerde in de zogenaamde 'Process Version 2010' (Verwerking 2010): (PV2010) een nieuwe standaard voor het bewerken van raw-beelden. Lightroom 4 en Camera Raw 7 hebben ook weer een nieuwe Process Version: in PV2012 werd extra aandacht besteed aan de meest courante schuifregelaars: die van het Basic (Standaard) paneel in de ontwikkelmodule. Vooral op gebied van de basisaanpassingen zoals invullicht en herstel van hooglichten werden de algoritmes opnieuw verbeterd. Nieuwe Process Versions brengen ongekende mogelijkheden, maar vereisen ook een aanpassing van de gebruiker en kunnen er een foto anders laten uitzien. Daarom zijn de oude Process Versions nog steeds beschikbaar en worden foto's die met een oude Process Version verwerkt zijn, niet automatisch naar de nieuwe omgeschakeld.

Lightroom 5 en Camera Raw 8 veranderen niet echt iets aan de eigenlijke kwaliteit van de raw-verwerking maar voegen drie handige nieuwe tools toe: de vlekkenverwijderaar is niet langer beperkt tot enkel cirkeltjes maar je kan er nu ook om het even welke vorm mee schilderen. Het nieuwe Upright trekt automatisch scheve gebouwen of horizonten recht en er is een nieuw, radiaal verloopfilter.

#### **Metadata-editors**

Zowel Lightroom als Camera Raw veranderen de beelden (data) niet zelf, maar houden alle wijzigingen bij in de vorm van tekst-instructiesets, die als data over de data, of zogeheten metadata, bewaard worden. Heb je net je raw-bestand vierkant uitgesneden en naar zwart-wit geconverteerd? Dan staat die informatie keurig apart in de vorm van een reeks tekstinstructies. We noemen Lightroom en Camera Raw daarom ook wel 'metadataeditors'. Dit in tegenstelling tot Photoshop, dat van oorsprong een pixel-editor is.

## Raw-converter

Ben je niet mee op de Creative Cloud abonnementsformule van Adobe gesprongen, en werk je dus nog met een 'oudere' versie van Photoshop zoals CS6 of ouder, dan biedt Lightroom 5 je onrechtstreeks toch toegang tot dezelfde rawconverter die in Photoshop CC zit<sup>1</sup>

### Ingescande beelden

Je kan in plaats van digitale foto's ook ingescande beelden importeren, beheren en bewerken in Lightroom. Je verliest hierbij wel een stukje van de automatische zoekfunctionaliteit die de EXIF-gegevens (gegevens over sluitertijd, datum, enzovoort die automatisch bij een digitale opname worden aangemaakt) bieden.

Het grote voordeel van zo'n metadataeditor is dat je de bewerking van één foto heel makkelijk kan synchroniseren met een reeks vergelijkbare foto's. Heb je 50 foto's die allemaal dezelfde sepia tint moeten hebben? Corrigeer er één en pas het toe op de 49 andere. Ook dat kan zowel in Lightroom als in Camera Raw. Het grote verschil tussen beide zit 'm in het feit waar Lightroom en Camera Raw die metadata bewaren: bij Camera Raw gebeurt dat in een zogenaamd 'sidecar' xmp-bestand, dat *naast* (in het geval van cameraspecifieke raw-bestanden zoals Nikon's .NEF of Canon's .CR2) of *in* het bestand (in het geval van Adobe's eigen universele DNG-raw-formaat) wordt opgeslagen. Als je zo'n xmp-bestandje zou openen met een tekstverwerker, krijg je het hele 'ontwikkelrecept' van de raw-foto in de vorm van tekstinstructies te zien. In Lightroom worden die metadata standaard niet in zo'n xmp opgeslagen, maar in een centrale database, de Catalog (Catalogus), waar ze met de andere metadata zoals EXIF (sluitertijd, diafragma, cameramodel) en IPTC (gegevens van fotograaf, model, en dergelijke) bewaard worden, samen met een preview (voorvertoning) van de foto. Deze manier van werken heeft een aantal belangrijke voordelen, maar ook een aantal zaken waar de beginnende Lightroomgebruiker zich van bewust moet zijn.

#### **Snelheid**

Doordat alle metadata in één relatief compacte, centrale Catalogus zit, die meestal op een snelle, interne schijf staat, werkt Lightroom veel sneller. Je kan je fotomateriaal op alle mogelijke manieren sorteren en filteren. Lightroom moet de eigenlijke raw-bestanden (en bijgevolg de schijven waarop die fysiek staan) slechts aanspreken tijdens het bewerken van foto's en het afdrukken ervan. In Adobe Bridge zit de xmp-informatie bij de foto's. Als die op een trage schijf staan, dan staat de xmp-info ook op die trage schijf. Een zoekopdracht duurt in Bridge dan ook veel langer. Vergelijk het met het zoeken naar je autosleutels: het scheelt een stuk als je enkel in één lade op zoek moet gaan dan dat je je hele huis, je garage en misschien nog je buitenverblijf moet gaan doorzoeken. Wanneer de schijf waarop je foto's staan niet aangekoppeld is, zie je die foto's in Bridge eenvoudigweg niet. Om een overzicht van al je foto's te hebben in Bridge, moet je alle schijven waarop die foto's staan, aankoppelen!

De Library (Bibliotheek) Module is het brein van Lightroom, maar dat brein is maar zo verstandig als je het maakt door trefwoorden, labels en ratings toe te voegen. In Lightroom kan dat zelfs gebeuren op basis van de voorvertoningen, zonder dat de schijf/ schijven met de eigenlijke raw-bestanden aangekoppeld zijn. Meer nog: Lightroom 5 introduceert met Smart Previews (Slimme Voorvertoningen) een nieuw soort voorvertoningen die je toelaten om zelfs je foto's te bewerken zonder dat de schijf waarop ze staan, aangekoppeld hoeft te zijn.

#### **Verplichte import**

Vooraleer je in Lightroom ook maar iets met je foto's kan aanvangen, moet je ze eerst importeren. Eigenlijk betekent 'importeren' gewoon dat je tegen de Lightroom Catalogus zegt waar (in welke mappen en op welke schijven) de foto's staan waar je in Lightroom mee aan de slag wil. Het importeren is dus feitelijk niets anders dan het maken van verwijzingen in de centrale database-catalogus naar waar de foto's staan. De foto's zelf komen niet in de catalogus terecht, enkel referenties naar waar die foto's staan.

Een belangrijk gevolg daarvan, dat al meer dan één beginnend Lightroom-gebruiker op het verkeerde been gezet heeft, is dat foto's na geïmporteerd te zijn in Lightroom niet buiten Lightroom om van plaats of naam veranderd mogen worden: dan raakt de link in de database immers stuk. Gelukkig kan je ook via Lightroom zelf bestanden hernoemen of verplaatsen, mocht dat nodig zijn.

#### **Werken met verzamelingen**

De databasearchitectuur van Lightroom, en het feit dat informatie over de foto's in een centrale database zit, laat ook het werken met verzamelingen toe. Verzamelingen zijn zoals playlists in iTunes: ze laten je toe om foto's te groeperen, ongeacht de plaats waar ze fysiek op de harde schijf staan. Verzamelingen zijn voor mij een van de top-features van Lightroom. Stel dat je huwelijksfotograaf bent en op het einde van het jaar een stand op een beurs geboekt hebt en je dringend wat voorbeeldfoto's nodig hebt. Normaal heb je je foto's van de verschillende trouwpartijen in mappen op je harde schijf staan: één map per huwelijk. Indien je niet met Lightroom werkt zal je waarschijnlijk het volgende doen: een nieuwe map aanmaken op je computer met als naam 'Beurs'. Dan doe je één van de twee volgende zaken: ofwel verplaats je je beste shots van hun datum-map naar de map 'Beurs'. Da's echter niet zo interessant, want dan staan ze niet meer in de oorspronkelijke map. Dus, wellicht zal je ze eerder kopiëren. Maar ook dat is niet helemaal ideaal, want voor je het weet doe je nog een aanpassing links en een retouche rechts, en heb je verschillende versies verspreid op je computer staan. Klinkt bekend, niet? In Lightroom is zo'n situatie kinderspel: je maakt gewoon een Collection (Verzameling) 'Beurs' aan, en sleept daar de beste foto's uit de verschillende huwelijksmappen naar toe. Fysiek staan die foto's nog altijd in hun oorspronkelijke map, maar de verzameling toont ze allemaal netjes samen, zoals een iTunes-afspeellijst ook liedjes uit verschillende albums samenbrengt. Een verzameling mag dan puur virtueel zijn, ze laat wel reële tijds- en efficiëntiewinst toe!

Maar… het wordt nog beter: in dit geval moesten we immers nog manueel op zoek gaan naar de foto's en deze naar de verzameling slepen. Indien onze huwelijksfotograaf zich echter de kleine moeite getroost om na elk huwelijk de beste foto's die voor het beursoverzicht in aanmerking

komen, het trefwoord 'beurs' toe te kennen, dan kan een zogenaamde 'Slimme Verzameling' automatisch alle geschikte foto's groeperen. Zodra een foto het trefwoord 'beurs' toegekend krijgt, komt hij in de Slimme Verzameling terecht. Het is gewoon nog een kwestie van te klikken op de slimme verzameling en een sjabloontje uit de Slideshow (Presentatie), Print (Afdrukken) of Web Module te kiezen om de foto's in een handomdraai richting scherm, printer of internet te sturen. Of wat te denken om je beste foto's meteen in een echt boek te lay-outen en vanuit Lightroom's Book (Boek) module door te sturen naar Blurb, één van de marktleiders van digitaal gedrukte fotoboeken? Dat kan nu ook in de nieuwe Book (Boek) Module.

#### **Virtuele Kopieën**

Minstens even interessant als het werken met verzamelingen is de mogelijkheid om te werken met Virtuele Kopieën: dat zijn verschillende bewerkingen van hetzelfde origineel. Ook dit wordt mogelijk gemaakt door de databasearchitectuur van Lightroom. Wil je in Adobe Camera Raw een raw-bestand in kleur én in zwart-wit ontwikkelen, dan moet je dat bestand eerst in de Verkenner (of in Adobe Bridge) fysiek dupliceren, om dan elke kopie zijn eigen ontwikkeling te geven. Dat verdubbelt de hardeschijfruimte die nodig is. In Lightroom maak je gewoon een Virtuele Kopie: een nieuwe set ontwikkelinstructies die verwijst naar hetzelfde bestand. Zo ken ik collega's die huwelijksfoto's stelselmatig drie keer ontwikkelen: het origineel in kleur, een Virtuele Kopie in zwart-wit en nog een Virtuele Kopie in sepia. Alles gaat via de Web-module online, waarna de klant de foto's minuten later al kan bekijken op zijn computer. Met een apart aan te schaffen insteekmodule (plugin) kan de fotograaf zelfs zijn foto's vanuit Lightroom online zetten in een website met ingebouwde feedback-mogelijkheid: de klant kiest dan de gewenste foto's, vult een door de plug-in automatisch aangemaakt feedbackformulier in en de fotograaf krijgt

# Van Lightroom naar OS

De moraal is: verander je iets in Lightroom aan de plaats of de naam van een bestand, dan wordt deze wijziging ook in je Operating System doorgetrokken, maar niet omgekeerd. Dit is veruit het belangrijkste advies voor een zorgeloze Lightroom-start en één van de belangrijkste tips van Case 1.

### Werken met JPG's

Hoewel je pas het onderste uit de kan haalt met rawbestanden, kan je Lightroom ook gebruiken om JPG's te bewerken en te catalogeren. De bewerkingen die je op je JPG's zal doen, zijn ook nietdestructief: je kan ze op elk moment ongedaan maken zonder kwaliteitsverlies. Het spreekt echter voor zich dat je sneller tegen de beperkingen van een 8-bits JPG zal aanbotsen dan tegen die van een 12- of 14-bits raw-bestand. Met andere woorden: een JPG wordt niet plots een raw-bestand door er in Lightroom mee te werken! Voor meer info over de voordelen van raw, zie Case 4.

netjes een e-mail met de bestelde foto's en gewenste afwerking.

Het mag uit dit alles duidelijk zijn dat Lightroom méér is dan een (overigens voortreffelijke) raw-ontwikkelaar. Het is een echt geïntegreerd workflowpakket en is ook bedoeld om als dusdanig gebruikt te worden.

Om terug te komen op de automobielvergelijking van het begin van dit artikel: Lightroom kopen en gebruiken enkel voor ontwikkelmodule is een beetje zoals een cabriolet kopen maar er nooit het dak van afhalen: je gaat vooruit, maar je mist een flink deel van de fun!

#### Niet-destructief werken

De aantrekkingskracht van de andere modules ten spijt, blijft de Develop (Ontwikkelen) Module voor fotografen natuurlijk veruit de verleidelijkste van de zeven. Hier geef je je foto's creatief vorm. Als in een echte digitale donkere kamer kan je hier het raw-bestand – jouw digitale negatief – kneden, interpreteren en aanpassen naar wens. Met een goed belichte foto kan je in de ontwikkelmodule werkelijk alle kanten op en zelfs met technisch minder geslaagde raw-foto's kan je dankzij de grote speelruimte vaak meer dan aanvaardbare resultaten boeken. Dit is met een JPG een stuk moeilijker, al kan je ook dit formaat in Lightroom bewerken. Je vraagt je misschien af wat er zo speciaal is aan correctiemogelijkheden zoals het lichter of donkerder maken van foto's of het wegwerken van stofjes. Vaak zijn ze immers ook met eenvoudiger fotobewerkingspakketten uit te voeren. Het grote verschil is dat in Lightroom de aanpassingen niet-destructief zijn: de pixels worden nooit veranderd, waardoor je originele foto altijd intact blijft. Lightroom houdt de door

Dankzij de nieuwe Process Version 2012 (Verwerking 2012) die met Lightroom 4 geïntroduceerd werd, duurde het nog geen drie minuten om deze foto op te knappen.

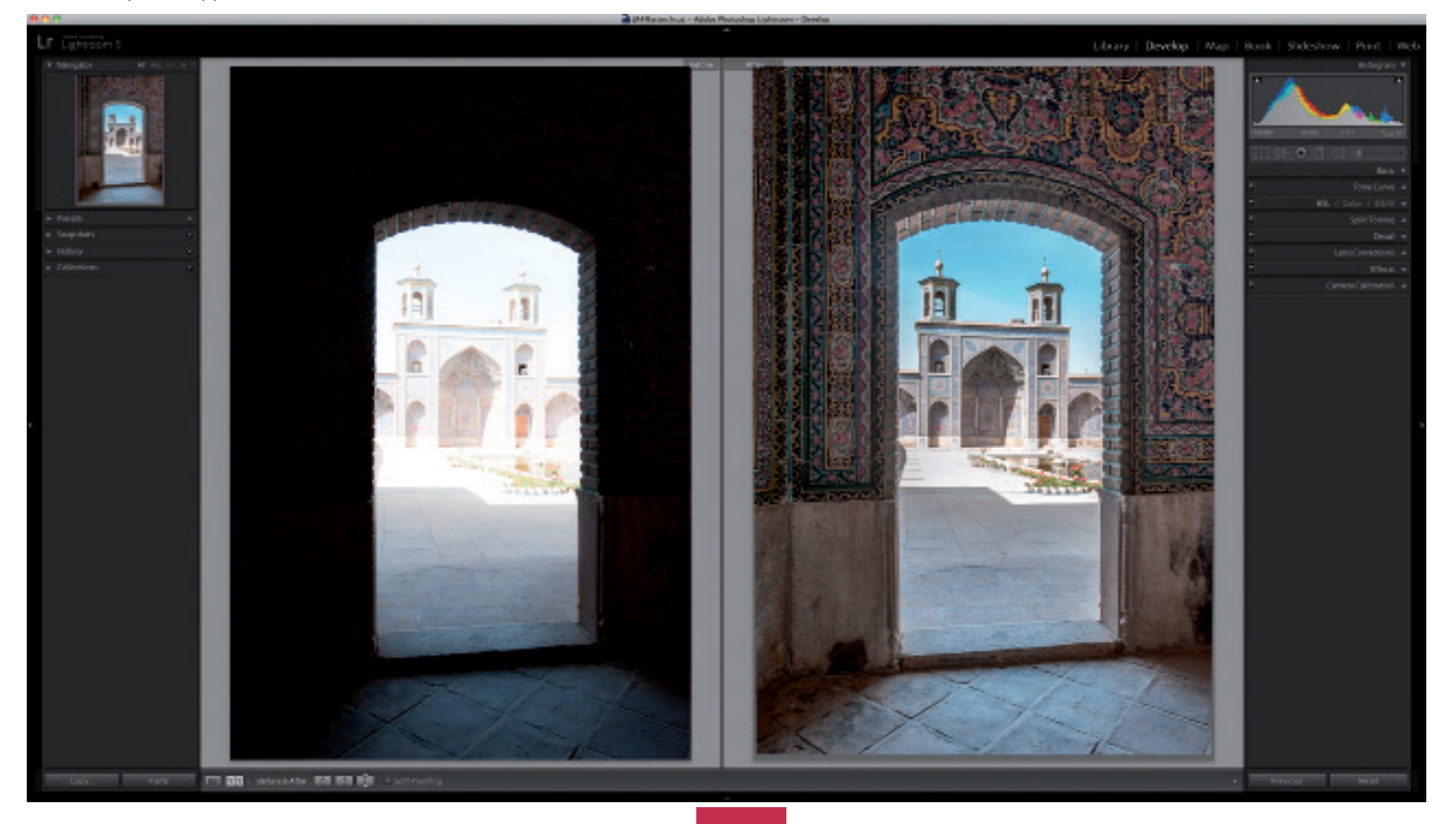

jou gedane aanpassingen bij als instructiesets in zijn centrale database: de Catalogus. Pas op het moment dat je de foto's buiten Lightroom wil gebruiken, worden de raw-bestanden volgens de instructieset geëxporteerd naar een afgeleid kopiebestand van de gewenste grootte, resolutie en type (JPG, TIFF, enzovoort). Je kan dit bestand dan afleveren aan vrienden of klanten.

Deze niet-destructieve aanpak heeft ook als voordeel dat je een onbeperkt aantal undo's hebt en naar hartenlust kan experimenteren met andere versies van dezelfde foto. In tegenstelling tot Photoshop vreten deze undo's en experimenten geen megabytes aan schijfruimte, maar slechts een paar kilobytes. Bovendien blijft de geschiedenis van de bewerkingen en de mogelijkheid om deze ongedaan te maken aanwezig zelfs nadat je Lightroom afgesloten hebt. Omdat de algoritmes waar meer raw-bestanden verwerkt worden (de zogenaamde Process Versions) er steeds beter op worden, kan je met de technologie van vandaag raw-foto's van jaren geleden opnieuw gaan bewerken, vaak met verbluffende verbeteringen tot gevolg. Zoals de grafiek aan het begin van het hoofdstuk aangaf, stopt het nut van Lightroom in de fotografische workflow niet met de bewerking van foto's. Je kan de eindresultaten presenteren in de Slideshow (Presentatie) Module, contactafdrukken, foto's of zelfs volledige fotoalbums afdrukken in de Print (Afdrukken) en Book (Boek) Module of je foto's zonder enige kennis van Flash of HTML online plaatsen met de Web Module. Deze 'publishing'-modules worden zelfs door veel ervaren Lightroomgebruikers nog niet voldoende naar waarde geschat. Daarom geef ik verder in dit boek een aantal voorbeelden van geavanceerde lay-outs die uitsluitend of hoofdzakelijk in Lightroom gerealiseerd werden. In dit boek worden de zeven modules en hun onderlinge verbanden uitgebreid besproken, zodat je optimale resultaten met Lightroom kan boeken. Als besluit van dit inleidende hoofdstuk krijg je een kort overzicht van een typische workflow. Zo heb je alvast een beeld van wat het pakket allemaal kan.

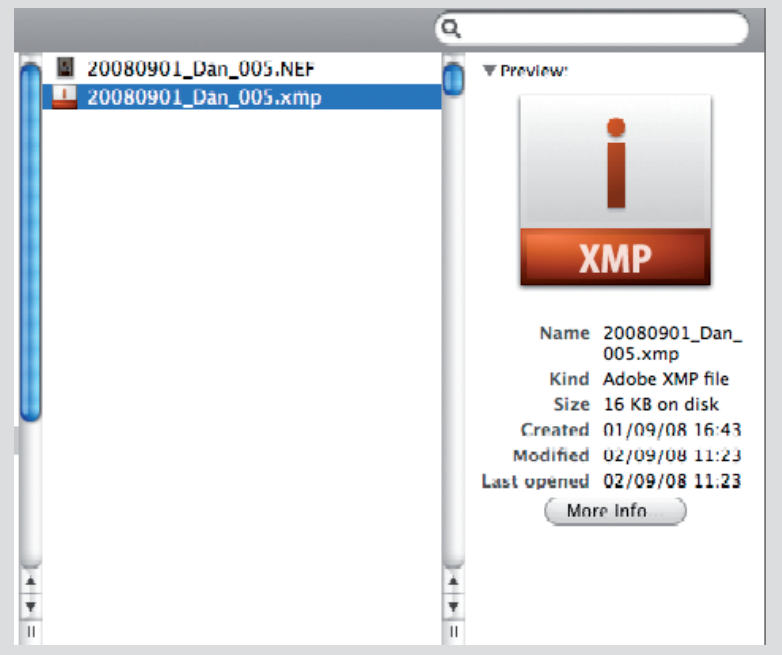

#### **Sidecar-bestanden**

Wie tot nu toe werkte met de 'traditonele' combinatie van de bij Photoshop meegeleverde bestandsbrowser Adobe Bridge en de raw-bewerkingsplug-in Adobe Camera Raw, heeft misschien al vastgesteld dat het bewerken van cameraspecifieke raw-files (bijvoorbeeld Nikon NEF, Canon CR2) aanleiding geeft tot de creatie van een zogenaamd sidecar-bestand. Dit XMP-bestand bevat dan de metadata (EXIF-info, trefwoorden, ontwikkelinstructies, enzovoort). Lightroom slaat bewerkingen ook op als metadata, maar houdt alles bij in één centrale database (de Catalog), in plaats van in individuele XMP-sidecar-bestandjes. Dat leidt er wel toe dat bewerkingen die je in Lightroom gemaakt hebt, niet automatisch zichtbaar zijn in Adobe Bridge of Camera Raw. Via de opdracht Metadata / Save metadata to File (Metagegevens / Metagegevens opslaan in bestand) in de Library Module, kan je ervoor kiezen om van de door jou geselecteerde foto's een XMP-bestand aan te maken, zodat je Lightroom-bewerkingen ook in Adobe Bridge zichtbaar zijn. Een geautomatiseerd alternatief is dat je de optie Automatically write changes into XMP (Wijzigingen automatisch naar XMP opslaan) aanvinkt in het tabblad Metadata (Metagegevens) van de catalogusinstellingen – Lightroom / Catalog Settings (Lightroom / Catalogusinstellingen) (Mac) of Edit / Catalog Settings (Bewerken / Catalogusinstellingen) (Windows). Het verdient hoe dan ook aanbeveling om je foto's niet de ene keer in Camera Raw en de andere keer in Lightroom te bewerken. Dat leidt immers enkel tot conflicten.

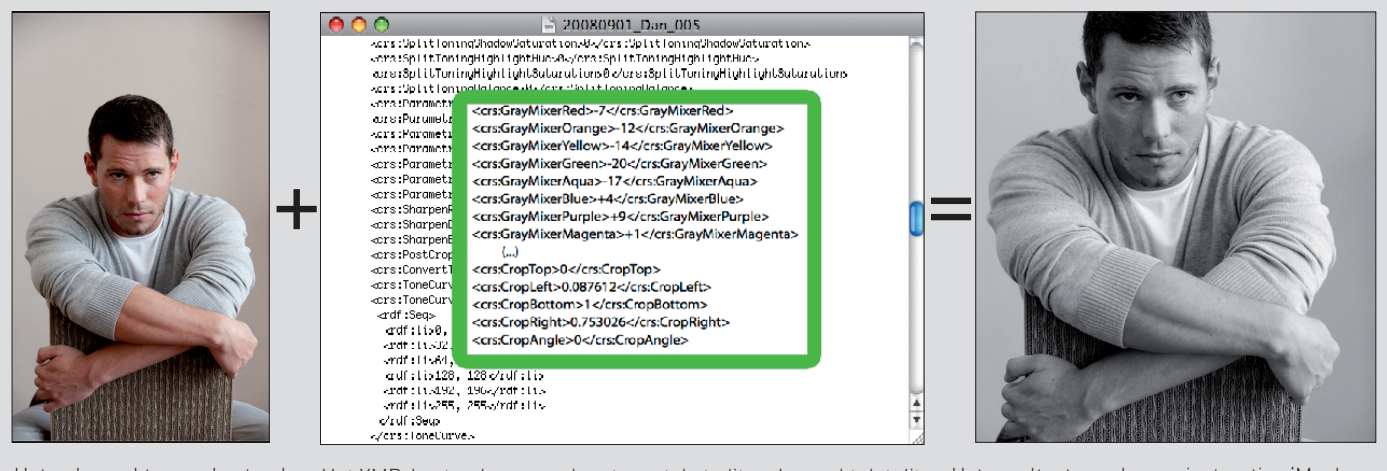

Het onbewerkte raw-bestand zoals het op je monitor weergegeven wordt. Wijzigingen worden niet op de pixels uitgevoerd, maar bewaard in een steeds aanpasbaar tekstbestand.

Het XMP-bestand, geopend met een teksteditor. Je merkt dat dit niets anders is dan een lange lijst met metadata en instructies. In dit voorbeeld maakten we een vierkante uitsnede en converteerden we de foto naar zwart-wit. De Lightroom-catalogus bevat vergelijkbare metadata- en instructielijsten.

Het resultaat van de raw-instructies 'Maak vierkante uitsnede' en 'Zet om naar grijswaarden'. De instructies worden eerst virtueel toegepast op het raw-bestand tot een voorbeeld op het scherm. Pas wanneer je het resultaat exporteert naar een bestandsformaat zoals PSD, JPG, TIFF, wordt een kopie aangemaakt waarbij de metadata-instructies effectief naar pixels vertaald worden. Pas op dit moment worden zaken zoals kleurruimte, bitdiepte en bestandsgrootte gekozen. Het raw-bestand zelf wordt niet gewijzigd.

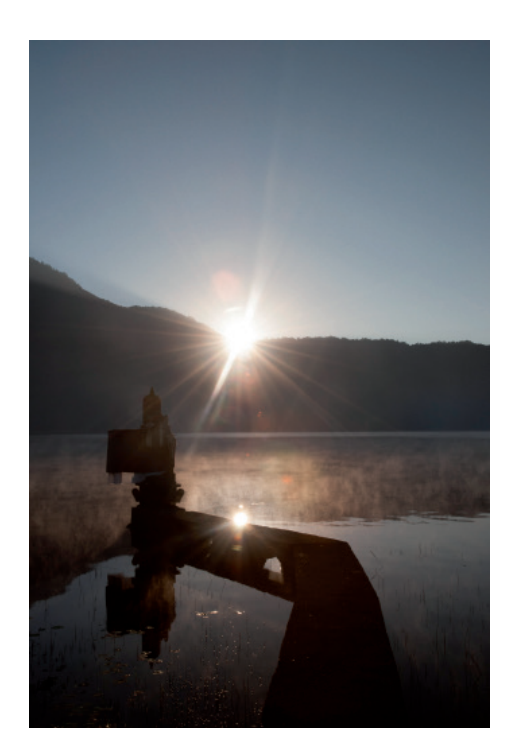

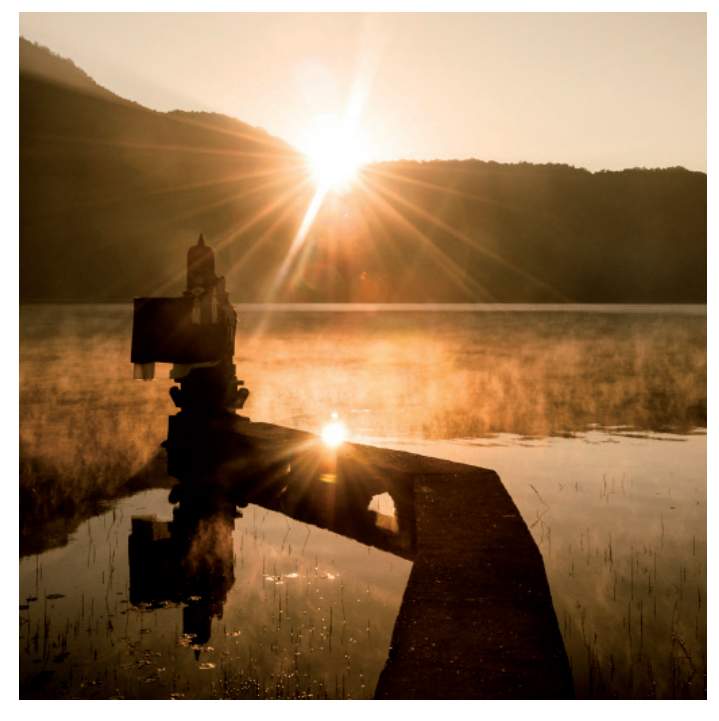

Het originele raw-bestand. Een warme en zonnige Lightroom-bewerking met vierkante uitsnede.

#### Een typische workflow in Lightroom

Er zijn zo veel manieren om met Lightroom te werken als er fotografen zijn. Toch hebben de meeste worfklows de volgende stappen gemeen: je importeert de foto's in je Lightroom-catalogus, je organiseert en selecteert de beste bestanden, voegt eventueel sterrenratings en trefwoorden toe en bewerkt ze. Ten slotte toon je je materiaal aan anderen. Dit kan via een afdruk, een diavoorstelling, een gedrukt album of een online website of fotogalerij rechtstreeks via Lightroom of door je foto's te exporteren in een populair bestandsformaat zoals JPG.

Voor al deze onderdelen maak je gebruik van de verschillende modules in Lightroom.

#### **Importeren (hoofdstuk 4)**

Vooraleer je kan beginnen met werken, moet je de foto's – via het import-dialoogvenster  $\bullet$  – van een geheugenkaart, een aangesloten camera of een map op de computer importeren in je Lightroom Catalogus. Ze verschijnen dan in het mapoverzicht van de Library (Bibliotheek) Module. Dat mappenoverzicht is een perfecte weerspiegeling van de mappen op je harde schijf, met dat verschil dat – om de boel overzichtelijk te houden – enkel die mappen getoond worden waar foto's in staan die je in Lightroom geïmporteerd hebt. Tijdens het importeren kan je desgewenst al een back-up maken van je foto's op een andere schijf. Je kunt het beste ook al trefwoorden toevoegen die voor alle te importeren foto's gemeenschappelijk zijn Het Import-dialoogvenster werd in

Lightroom 3 al volledig vernieuwd.

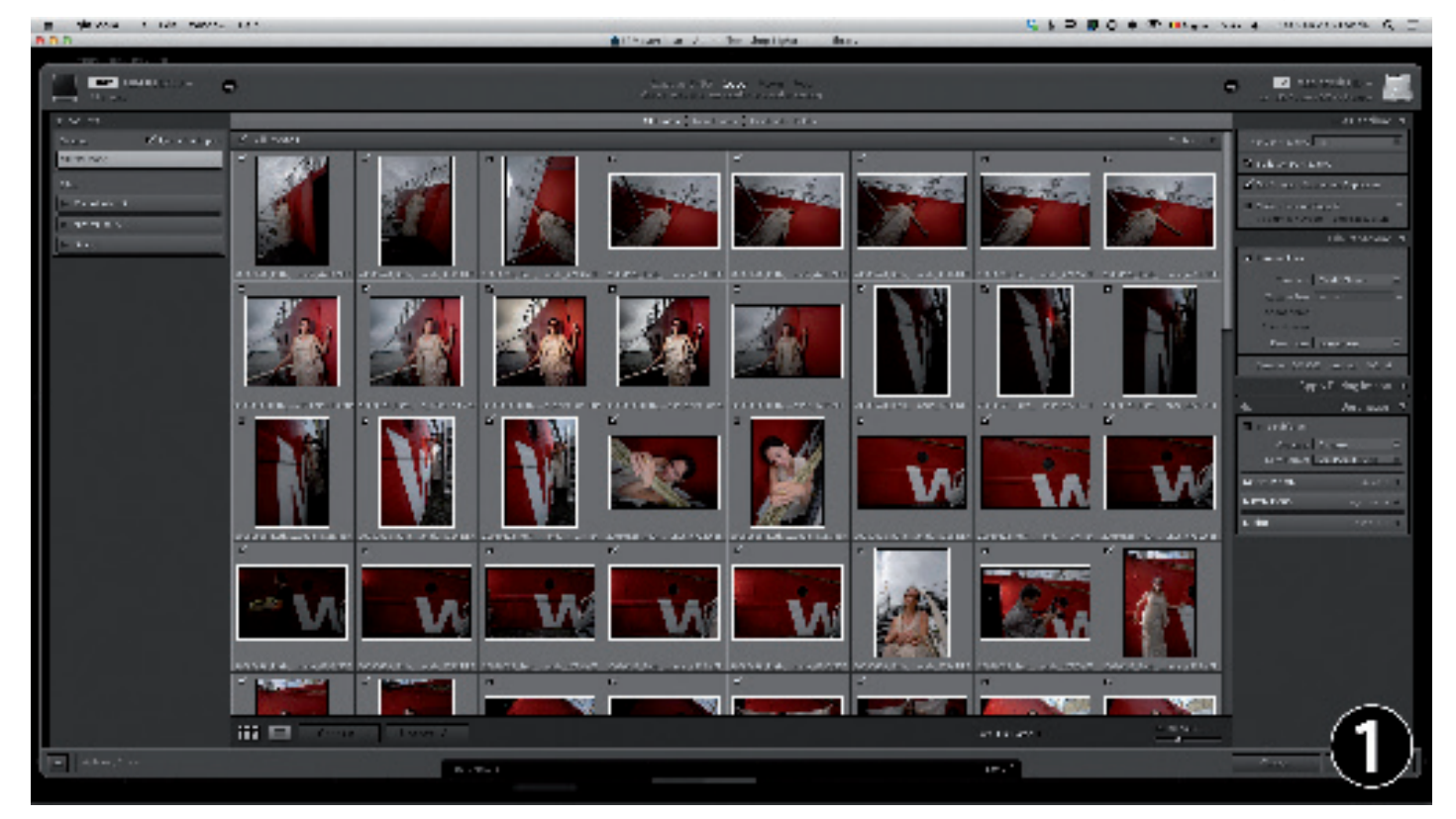

(bijvoorbeeld de naam van de locatie en het model). In plaats van de weinigzeggende door de camera gegenereerde bestandsnaam kan je tijdens het importeren je foto's van een logischer naam voorzien. Van alle instellingen waarmee je foto's importeert, kan je een overkoepelende 'import-preset' aanmaken, zodat het importeren de volgende keer nog sneller verloopt.

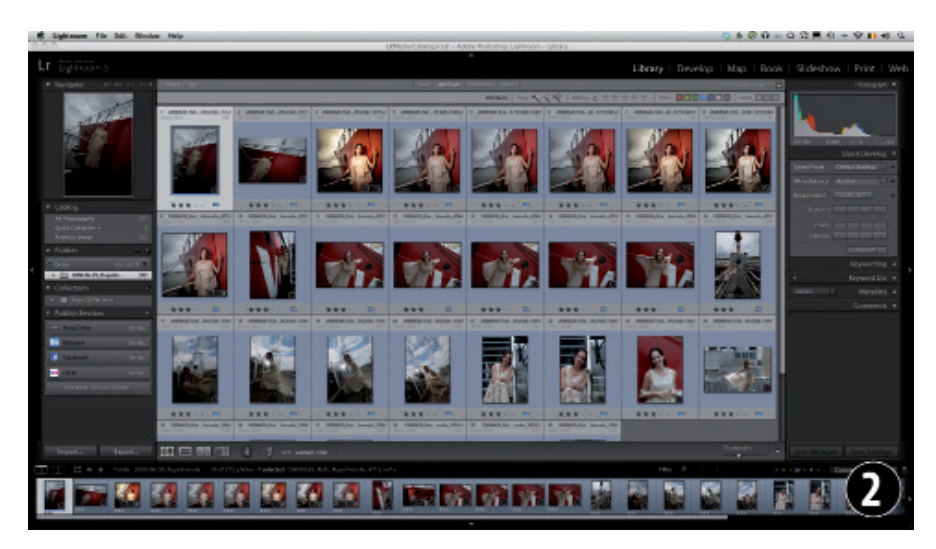

Foto's organiseren selecteren, specifieke trefwoorden geven, beoordelen enzovoort doe je in de Library (Bibliotheek) Module. Omdat je veel tijd zal doorbrengen in de Grid View (Rasterweergave) van deze module, die alle foto's als miniatuurtjes toont, loont het de moeite om de sneltoets [G] uit je hoofd te leren. Deze brengt je immers van om het even welke module naar de rasterweergave.

#### **Organiseren in de Library (Bibliotheek) Module (hoofdstuk 5)**

In de rasterweergave  $\bullet$  van de Library Module kan je je foto's beoordelen, desnoods weer verwijderen, sterrenratings en kleurenlabels geven, specifieke trefwoorden toekennen, enzovoort. Je kan ook je geïmporteerde foto's organiseren in mappen of in Collections (Verzamelingen): dat zijn een soort virtuele mappen die je toelaten om foto's die in verschillende échte mappen staan, samen te brengen zonder dat je ze effectief hoeft te verplaatsen of te dupliceren. Voor kleine, vlugge aanpassingen is er het paneel Quick Develop (Snel Ontwikkelen). Dat paneel is ook handig om video's te bewerken.

Je kan van Grid View (Rasterweergave) over Loupe View (Loepweergave) <sup>9</sup> naar Compare View (Vergelijkingsweergave) overschakelen <sup>9</sup>. In deze laatste modus vergelijk je telkens de tot dan toe beste foto (de 'Select' (Eerste keuze) met een Candidate (Kandidaat): een 'uitdager' die mogelijk nog beter is. Zo kan je bijvoorbeeld van twee vergelijkbare foto's de scherpste kiezen, of diegene met de beste gezichtsuitdrukking.

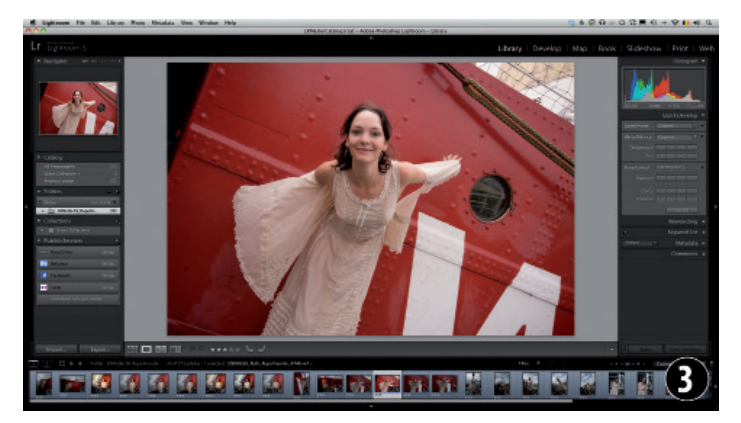

In de Loupe View (Loepweergave) van de Library (Bibliotheek) Module kan je één specifieke foto letterlijk onder de loep nemen. Sneltoets: (E).

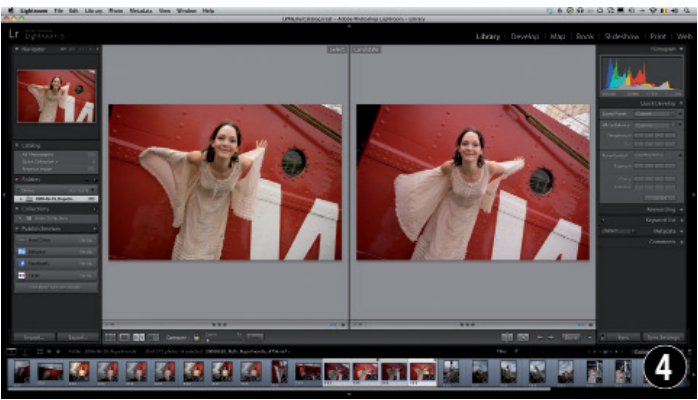

In Compare View (Vergelijkingsweergave) vergelijk je twee verschillende foto's met elkaar. Sneltoets: (C).

#### **Geo-taggen in de Map (Kaart) Module (hoofdstuk 6)**

Beschik je over gps-gegevens voor je foto's? Dan worden die in de Map (Kaart) Module <sup>9</sup> automatisch weergegeven. Indien je met een aparte gps-datalogger werkte (een toestelletje dat qua tijd gesynchroniseerd is met je fototoestel), kan je in deze module de gegevens van het gps-toestel laten matchen met de tijdsgegevens van je foto's, om ze zo van de juiste coördinaten te voorzien. Maar ook als je helemaal geen gps-toestel gebruikte, kan je in deze module je foto's van plaatsgegevens voorzien, simpelweg door op een kaart van Google Maps aan te duiden waar de foto's gemaakt werden.

#### **Bewerken in de Develop (Ontwikkelen) Module (hoofdstuk 7)**

In de Develop Module (Ontwikkelen) ontwikkel je je raw of JPG-foto's (video's kan je enkel in het Quick Develop (Snel Ontwikkelen) Paneel van de bibliotheekmodule bewerken). Je maakt de gewenste uitsnede en past de tonaliteit, helderheid en witbalans aan. Met de lokale aanpassingsgereedschappen kan je ook delen van een foto bewerken: je kan met een klassiek, lineair verloopfilter de lucht van een landschapsfoto donkerder maken of met het nieuwe radiaal filter of een borstel een deel van een gezicht ophelderen. Voor al deze zaken hoef je dus helemaal niet meer naar Photoshop! Ook met hoogspanningslijnen die je foto's ontsieren weet de nieuwe Lightroom 5 raad!

Al deze aanpassingen zijn niet-destructief: je kan dus steeds terug naar een vorige versie. Je kan je favoriete ontwikkeltrajecten opslaan als presets (voorinstellingen) en die later op andere foto's toepassen die je dezelfde 'look' wil meegeven.

De Develop Module heeft twee weergavemodi: een gewone <sup>o</sup> en de modus Before & After (Voor & Na)  $\odot$ .

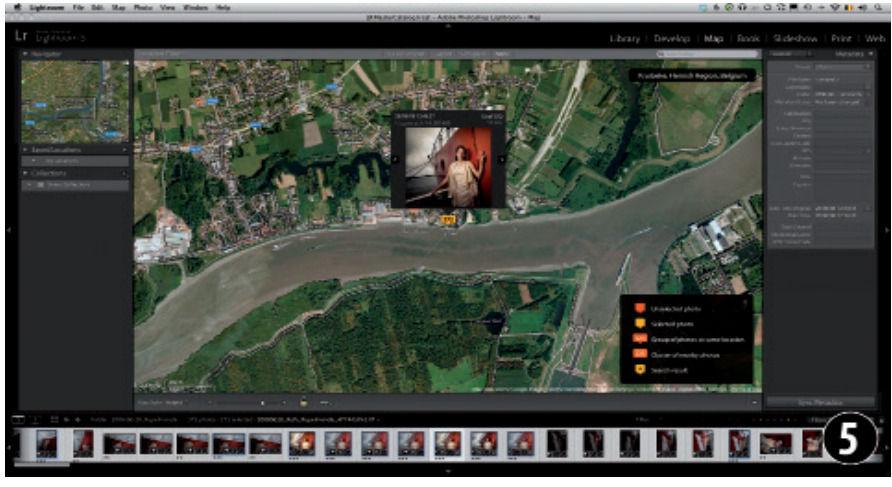

Beschik je over gps-gegevens voor je foto's? Dan worden die in de nieuwe Map (Kaart) Module automatisch weergegeven. Je kan foto's waarvoor je geen gegevens hebt manueel toevoegen aan de kaart.

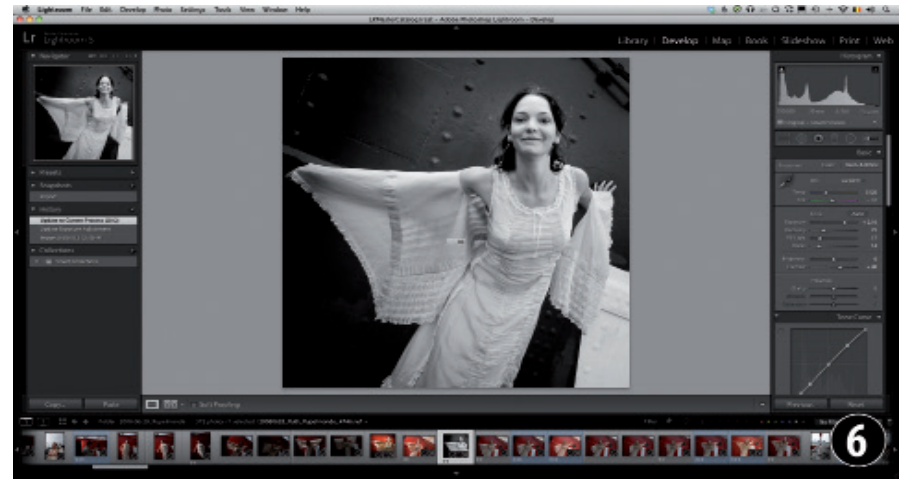

De Develop Module zoals je er meestal in zal werken.

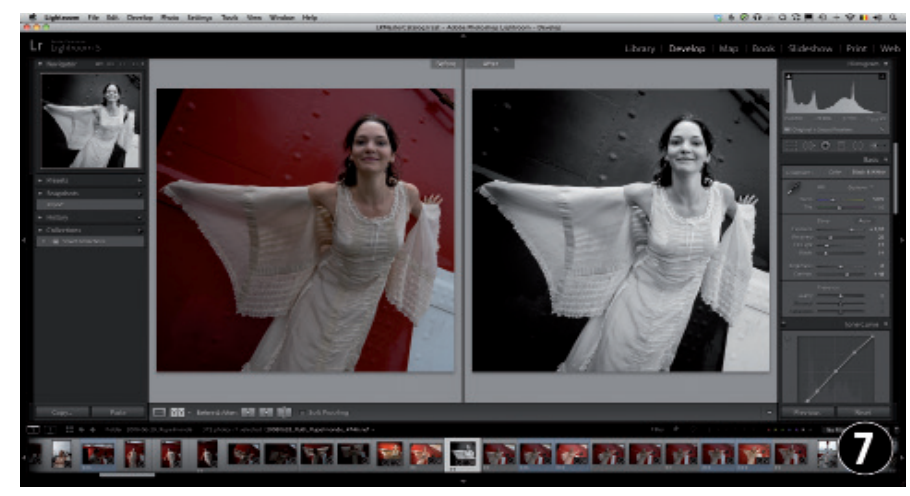

Het venster ingesteld op voor-en-naweergave.

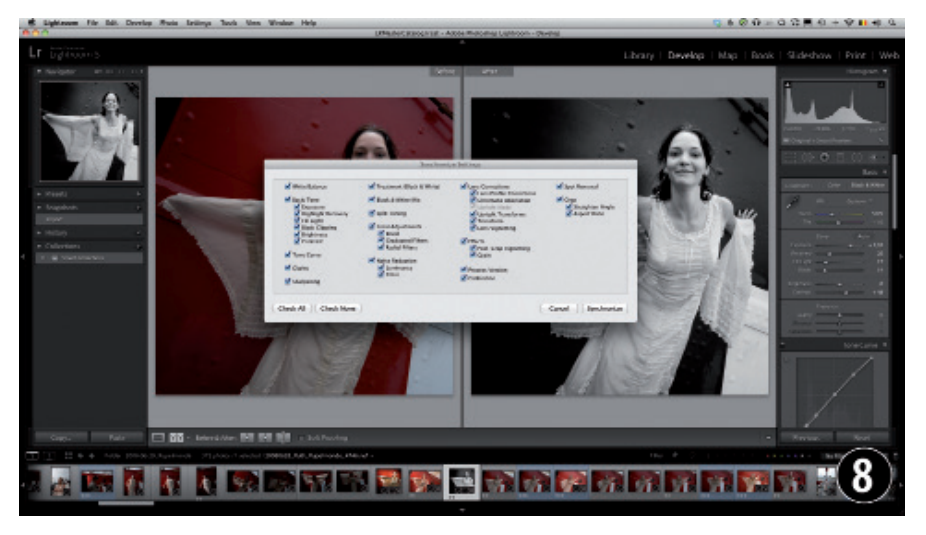

Je boekt enorme tijdswinsten door uit een groep van vergelijkbare foto's er slechts één te bewerken en deze ontwikkelinstructies vervolgens toe te passen op (in het Lightroom-jargon: 'synchroniseren met') alle andere foto's. Op die manier kan je snel zaken als witbalans en belichting voor een groot aantal foto's optimaliseren.

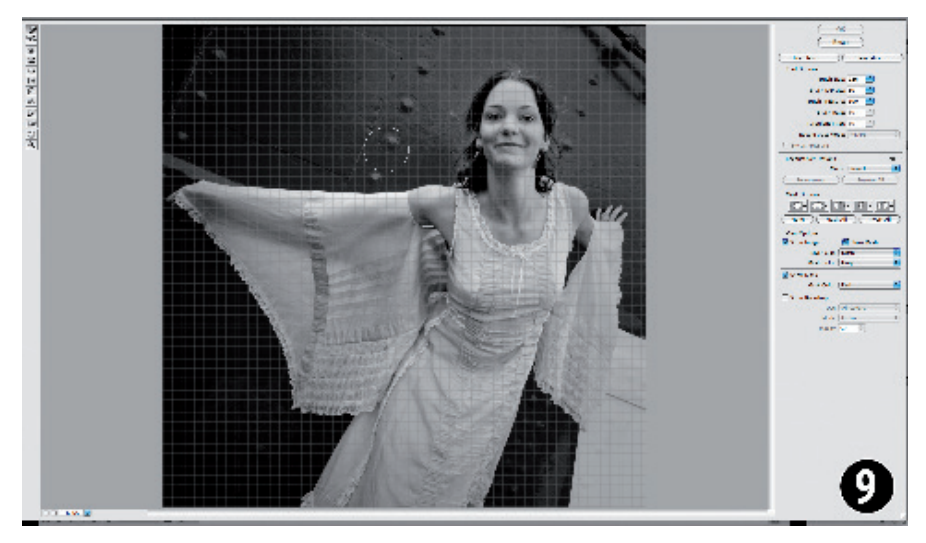

Vanuit Lightroom kan je tijdelijk een bestand naar Photoshop (of een andere beeldbewerker of plug-in) sturen om het daar verder te bewerken. Als je daarmee klaar bent, dan zal het aangepaste beeld netjes terug in de Catalogus opgenomen zijn.

Als je één foto optimaal bewerkt hebt, dan kan je de instructies die je gebruikte overzetten ('synchroniseren') naar andere foto's die in vergelijkbare omstandigheden genomen werden en dus een vergelijkbare bewerking mogen hebben. Dit levert niet alleen tijdsbesparing op, maar ook consistentere beelden.

Het synchronisatievenster <sup>®</sup> biedt je de keuze welke aanpassingen wel (bijvoorbeeld witbalans, belichting en contrast) en welke niet (parameters die normaal per foto verschillen zoals uitsnede en lokale aanpassingen) gesynchroniseerd moeten worden. In Lightroom kopieer en plak je dus geen pixels zoals in Photoshop, maar volledige bewerkingsinstructies! Bovendien kan je via Virtuele Kopieën experimenteren om eenzelfde foto verschillende bewerkingen te geven, zonder dat deze veel extra ruimte op de harde schijf innemen.

Vanuit de Library Module of de Develop Module kan je ook heen en weer naar Photoshop of andere programma's om aanpassingen te doen die in Lightroom niet of moeilijker mogelijk zijn. Hier zie je een voorbeeld van Photoshops filter Liquify 9, dat in de modefotografie vaak gebruikt wordt.

### **Exporteren (hoofdstuk 9)**

Alle informatie die je toevoegt aan en alle bewerkingen die je uitvoert op een (raw-) bestand, worden als instructies opgeslagen in je Lightroom-catalogus. Die informatie en bewerkingen zijn niet zomaar in andere programma's zichtbaar en de meeste programma's zoals webbrowsers, tekstverwerkers en presentatie- of opmaaksoftware kunnen sowieso al geen raw-bestanden lezen. Om de foto's in je Lightroom Catalogus voor anderen zichtbaar en bruikbaar te maken, kan je ze exporteren naar verschillende bestandsformaten zoals JPG of TIFF. Die exportfunctionaliteit zit ondergebracht in het exportdialoogvenster  $\Phi$ . Dit exporteren is Lightroom's equivalent van de 'Save As (Opslaan als)'-opdracht in Photoshop. Via apart verkrijgbare export-plug-ins kunnen foto's van Lightroom zelfs rechtstreeks naar een fotoblog gestuurd worden, of voorzien worden van randen en kaders. Hoofdstuk 8 geeft een overzicht van enkele interessante export-plug-ins.

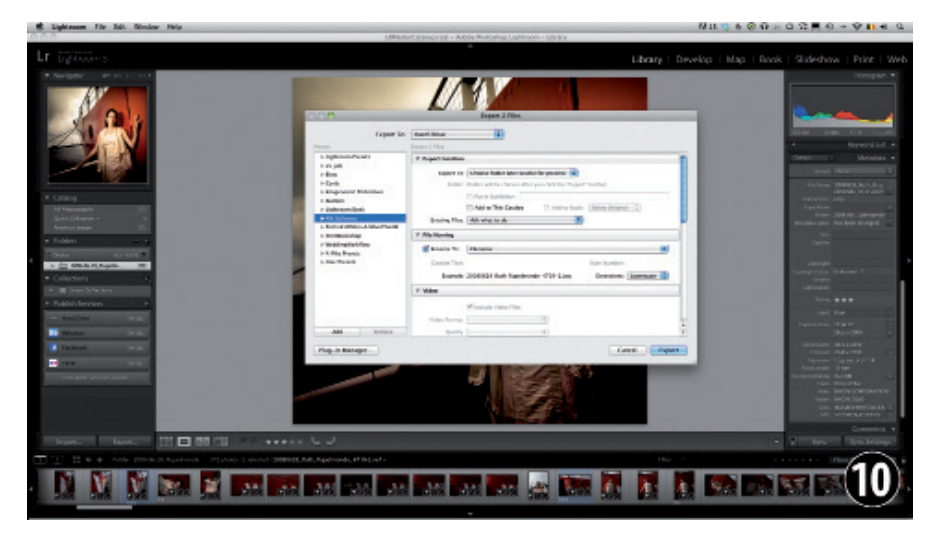

Om je in Lightroom bewerkte foto's zichtbaar en bruikbaar te maken in andere programma's, die meestal niet met raw-bestanden overweg kunnen, zal je ze moeten exporteren. Ook hier kan je tal van zaken automatiseren en vaak gebruikte instellingen opslaan als presets (voorinstellingen). Zo kan je een preset aanmaken die foto's van een watermerk voorziet en op 600 pixels breed als een sRGB JPG exporteert, bijvoorbeeld om ze daarna op te laden naar een fotoblog. Daarnaast kan je een preset aanmaken om hoge resolutiefoto's te exporteren als een Adobe RGB TIFF-bestand van 16 bit, zodat een drukker die op groot formaat kan afdrukken.

#### **Een fotoboek maken (hoofdstuk 10) in de Book (Boek) Module**

Het fotoboek is aan een revival bezig en terecht: anders eindigen je foto's toch maar ergens in een verre uithoek van een harde schijf. In de Book (Boek) Module  $\Phi$ kan je je favoriete foto's bundelen in een boek. Je hebt de keuze uit talloze sjablonen. Het resultaat van je lay-out-werk kan je als een pdf bewaren om digitaal door te sturen of zelf af te drukken, maar je kan het ook digitaal laten drukken en binden tot een echt boek. Momenteel is de keuze qua leveranciers nog beperkt tot Blurb (één van de sterkere spelers op het gebied van digitaal gedrukte fotoboeken).

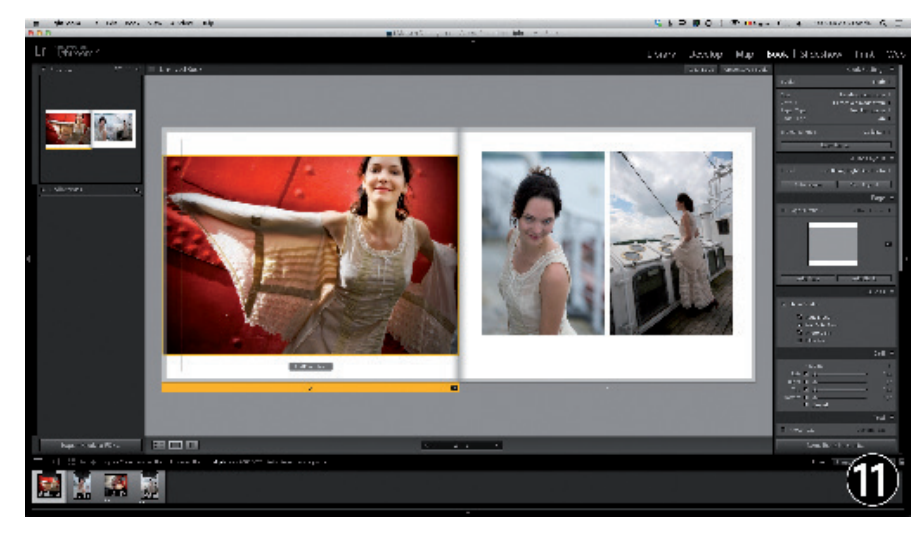

Sedert Lightroom 4 kan je in Lightroom volledige fotoboeken opmaken. Voor de afhandeling werd gekozen voor Blurb.

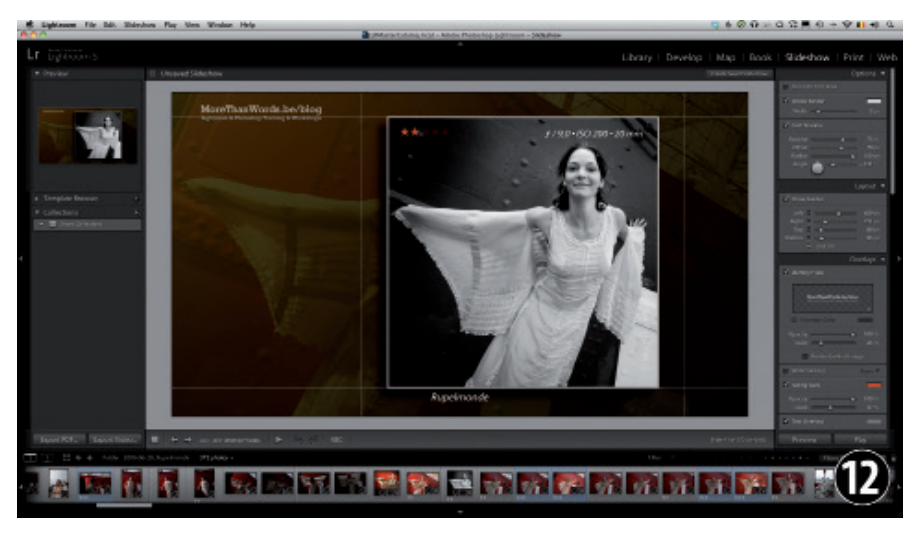

Je foto's in een eenvoudige slideshow gieten kon al vanaf de eerste versie van Lightroom. Je kan zo'n slideshow, inclusief muziek ook exporteren als video, tot en met HD-kwaliteit! In Lightroom 5 kan je nu ook video's met foto's combineren in een presentatie.

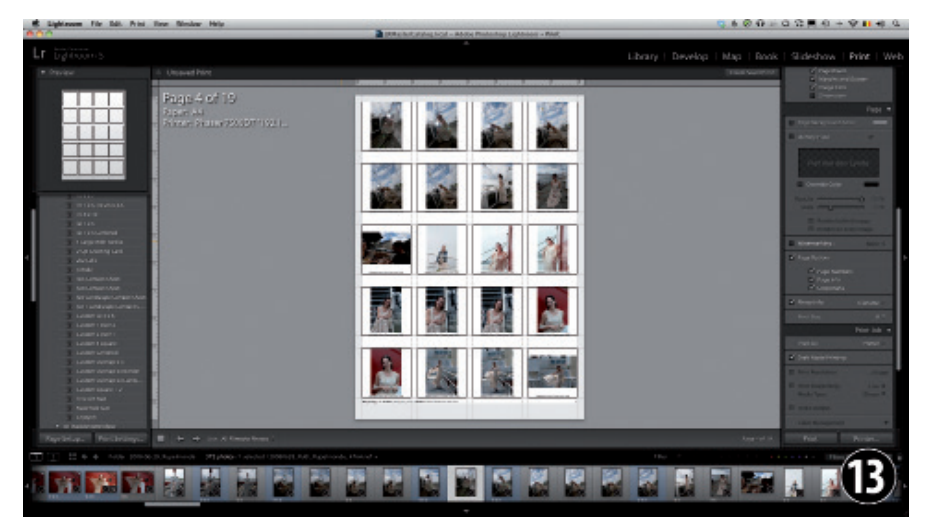

In de Print Module kan je je foto's afdrukken op verschillende formaten. De uitgebreide instelmogelijkheden laten tal van creatieve toepassingen toe. Deze kan je opslaan als sjablonen.

#### **Presenteren (hoofdstuk 11) in de Slideshow (Presentatie) Module**

In de Slideshow (Presentatie) Module kan je afgewerkte foto's tonen aan vrienden of klanten. Je kan ook tekstinformatie, logo's, muziek en achtergronden toevoegen  $\mathbf{\Phi}$ . Vanaf Lightroom 3 kon je je volledige slideshow inclusief muziek exporteren als video en in Lightroom 5 kan je nu ook video's in je slideshow zelf gebruiken! Alhoewel de mogelijkheden, zeker ten opzichte van specifieke presentatiepakketten zoals iMovie of FotoMagico (Mac) ([www.boinx.com/](http://www.boinx.com/fotomagico) [fotomagico](http://www.boinx.com/fotomagico)) of ProShow Gold (Win) ([www.](http://www.photodex.com/proshow/gold) [photodex.com/proshow/gold](http://www.photodex.com/proshow/gold)) beperkt zijn, heeft het tonen van je foto's via de presentatiemodule één groot voordeel: aangezien deze module één van de kamers in het grote Lightroom-huis is, kan de informatie vrijelijk van de ene naar de andere module doorstromen: zo kan je als huwelijksfotograaf tijdens het afspelen van een diavoorstelling samen met het huwelijkskoppel sterrenratings toekennen aan de foto's. Op die ratings kan je dan weer filteren om de foto's te selecteren die in het album moeten komen! Met een apart slideshowpakket zou je de keuze van de klant op een velletje papier moeten noteren. En da's toch wel héél erg jaren tachtig, niet?

#### **Afdrukken (hoofdstuk 12) in de Print (Afdrukken) Module**

In de Print (Afdrukken) Module kan je afdrukken van je foto's maken. Die kunnen variëren van eenvoudige contactafdrukken  $\bullet$  tot grootformaat fine-art-prints met je logo. Afdrukken kan op één van de op je computer aangesloten printers, maar je kan ook een pagina opslaan als JPG.

#### **Foto's online zetten (hoofdstuk 13) in de Web Module**

In de Web Module zet je zonder enige programmeerkennis je foto's in een online fotogalerij. Lightroom wordt standaard geleverd met een aantal Flash- en HTMLgalerijen, zoals het populaire Simpleviewer g. Je kan het programma nog uitbreiden met galerijen van derden. Zo kan je vanuit Lightroom zelfs volledig werkende websites ontwikkelen met fotogalerijen, abouten contactpagina's.

De bedoeling van dit korte overzicht is vooral om te tonen dat Lightroom veel meer kan dan gewoon foto's ontwikkelen. Het pakket is nog het best te vergelijken met een beeldfabriekje, waarbij de kantoorruimte (Bibliotheekmodule), de productieruimte (Dibliotheekmodule), ach een een convenities voor zich werden.<br>In Met de Web Module kan je in een moductieruimte (Ontwikkelmodule) en met de Met de Web Module kan je in een

de verzendingsafdeling (de verschillende publicatiemodules) allemaal op hetzelfde bedrijfsterrein gevestigd zijn en via gangen en deuren met elkaar verbonden zijn. Op die manier kan de informatiestroom vlot door het volledige bedrijf rond gaan en is de informatie (metadata) die in de kantoorruimte wordt bijgehouden ook bruikbaar in de productiehal en omgekeerd. Deze geïntegreerde aanpak laat flinke tijds- en productiviteitswinsten toe in vergelijking met beeldbewerkingsomgevingen waarbij elke fase (beheer, bewerking, publicatie) in telkens andere pakketten moet gebeuren, die door telkens andere ontwerpers van telkens andere interfaces en conventies voorzien werden.

# Online bonushoofdstuk

Om plaats te maken voor de vele nieuwigheden die Lightroom 5 biedt, vind je hoofdstuk 13 niet in de gedrukte versie van dit boek, maar in een gratis online bonus-bijlage bij het boek. Je kan deze PDF downloaden op www.pearson.com.

handomdraai zonder kennis van Flash of HTML knappe fotogalerijen online zetten.

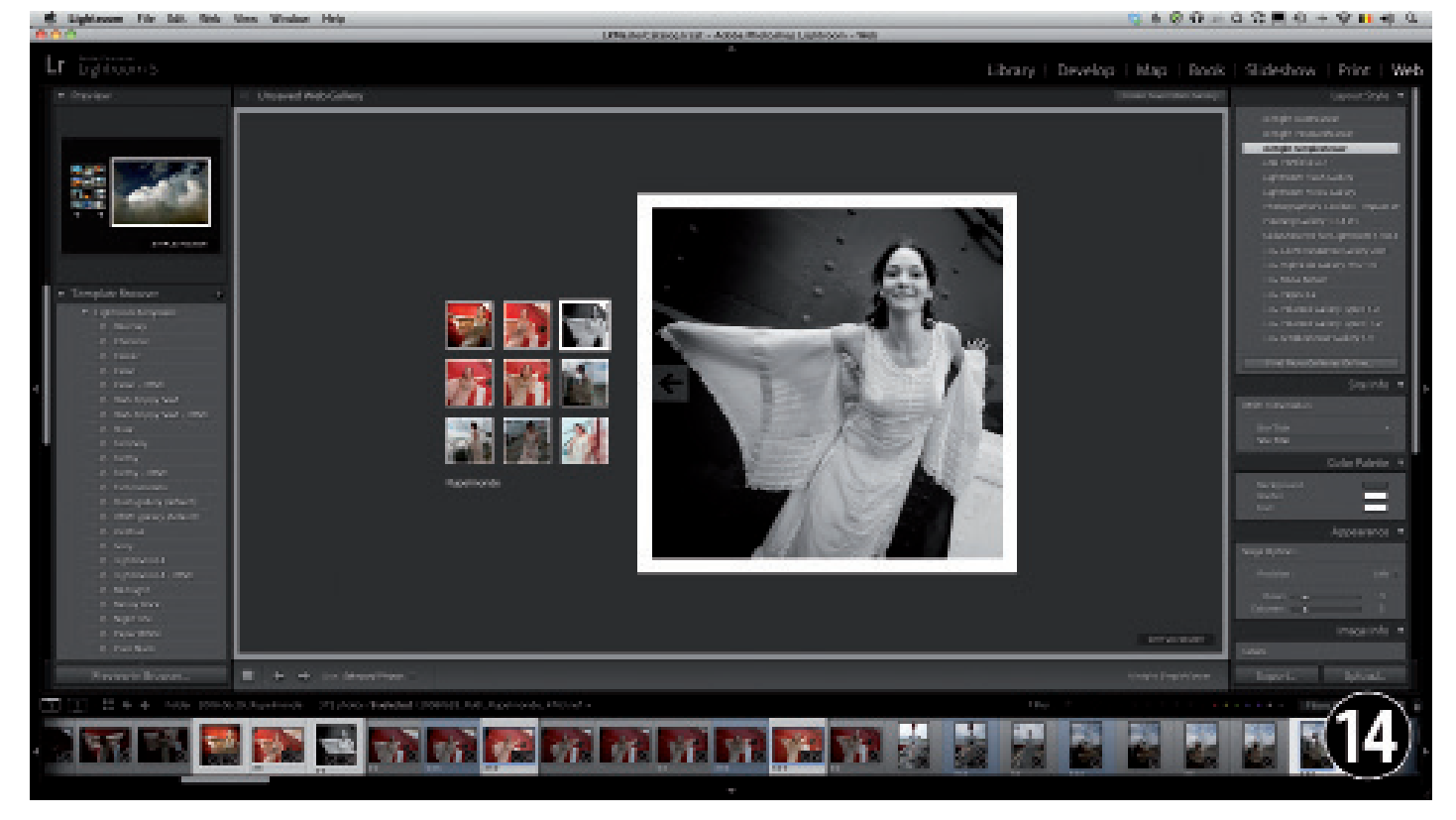

# **Case 1: Lightroom Do's & Don'ts**

Hieronder volgt een aantal praktische aanbevelingen die vooral beginners moeten helpen het pakket optimaal te gebruiken en typische beginnersfouten te vermijden. In deze Case staan verwijzingen naar technieken en termen die nog besproken moeten worden. Indien je niet alles onmiddellijk begrijpt, is dat volkomen normaal. Ik raad je aan om deze Case dan ook nog eens ter herlezen nadat je het volledige boek doorgenomen hebt!

# **Lightroom Do's**

#### **1 Werk zo veel mogelijk met één Catalogus.**

Je kan weliswaar met meerdere catalogussen werken, maar er kan slechts één catalogus tegelijkertijd in Lightroom geopend zijn. Dat wil zeggen dat je ook enkel kan zoeken en filteren binnen één en dezelfde catalogus. Hetzelfde geldt voor het werken met verzamelingen: ook die werken enkel binnen één en dezelfde catalogus. Tenzij je weet wat waaraan je begint, werk je dus best zolang mogelijk met één catalogus. Vroeger was het zo dat een te grote catalogus beduidend langzamer begon te werken, maar dat is niet langer het geval: sommige gebruikers hebben een Lightroom-catalogus van 500.000 tot méér dan één miljoen foto's en die draaien prima. Wil je om één of andere reden (bijvoorbeeld om compactere catalogi te hebben) toch met meerdere catalogi werken, dan kan het een goed idee zijn om te werken met zogenaamde 'project-catalogi' en één centrale 'archief-catalogus'. Zie hiervoor Case 6.

#### **2 Doe zo veel mogelijk tijdens het importeren.**

Lightroom onderscheidt zich net van gewone bestandsbrowsers zoals Adobe Bridge door het feit dat je foto's geïmporteerd moeten worden in de database. Zoals we in Hoofdstuk 4 nog uitgebreid

zullen uitleggen, is dat importeren niets anders dan het aanmaken in de catalogus van verwijzingen naar waar de foto's de facto staan. Omdat je als Lightroomgebruiker toch niet om die noodzakelijke import-stap heen kan, kan je best van de nood een deugd maken en al zoveel mogelijk zaken tijdens het importeren doen. Zo laat het importdialoogvenster je toe om meteen al de voorvertoningen aan te maken die Lightroom nodig heeft om vlot te kunnen werken of om geïmporteerde foto's een nieuwe naam te geven. Ook het maken van een veiligheidskopie en het toevoegen van copyrightgegevens kan al in deze fase. Je kan zelfs tijdens het importeren al een initiële bewerking toepassen op de foto's, zoals het automatisch wegwerken van lensvertekeningen (zie Case 38 op pagina 240).

**3 Gebruik** Keywords (Trefwoorden)**,**  Collections (Verzamelingen)**,** Smart Collections (Slimme verzamelingen) **&**  Virtual Copies (Virtuele kopieën)**.** Lightroom is meer dan een – overigens uitstekende – raw-converter. De database-structuur van Lightroom biedt een aantal unieke mogelijkheden inzake beheer. Aan jou om ze te gebruiken: met trefwoorden kan je later makkelijk foto's terugvinden. Verzamelingen laten je toe om foto's uit verschillende mappen samen te gebruiken, zonder ze fysiek te moeten dupliceren. Slimme verzamelingen brengen automatisch foto's samen, gebaseerd op door jou gespecificeerde criteria. Virtuele kopieën laten je toe om één en dezelfde foto op verschillende manieren te bewerken, zonder dat je de foto zelf evenzovele keren hoeft te dupliceren.

#### **4 Maak maximaal gebruik van templates, sjablonen en presets.**

Lightroom is een workflowpakket en het staat bol van de mogelijkheden om die workflow te versnellen met presets en sjablonen. Als vuistregel zou je eigenlijk moeten volgen dat wanneer je van

plan bent om iets méér dan één keer te doen, je er indien mogelijk het beste een preset of sjabloon van kunt maken.

**5 Werk efficiënt: doe zo veel mogelijk in Lightroom…**

Wanneer je foto's bewerkt in de Develop (Ontwikkelen) Module, doe dan zoveel mogelijk via globale aanpassingen: die kan je immers makkelijk synchroniseren (doortrekken naar) een hele reeks andere, vergelijkbare foto's. Werk dan pas met lokale correcties, zoals het verloopfilter en de aanpassingsborstel.

**6 … maar ken de beperkingen.** Je zal – zeker na het doornemen van dit boek – merken dat je héél veel kan in Lightroom (en met iedere versie méér), maar soms zal je sneller en of beter af zijn door gebruik te maken van andere pakketten, de zogenaamde plug-ins, die je vanuit Lightroom kan aanroepen. Hoofdstuk 8 geeft een overzicht van een aantal nuttige beeldbewerkingsplugins. En natuurlijk is er nog de ultieme Lightroom-plug-in: Photoshop! Hetzelfde hoofdstuk gaat ook dieper in op de samenwerking tussen Lightroom en grote broer Photoshop.

**7 Gebruik alle modules, niet enkel de** Library (Bibliotheek) **en** Develop (Ontwikkelen)**.**

Ook in de andere modules valt heel wat leuks te beleven: de Map (Kaart) Module laat je toe om geo-tagging te doen. Dat kan je manueel of op basis van gpsgegevens in je foto. In de Slideshow (Presentatie) Module kan je niet alleen beelden op je eigen monitor projecteren, maar je presentaties ook exporteren in videoformaat, inclusief de gebruikte muziek. De Print (Afdrukken) Module en de Web Module laten je toe om je beelden respectievelijk naar een printer of naar het internet te sturen en met de Book (Boek) Module kan je zelfs automatisch fotoalbums aanmaken!

## **Lightroom Don'ts**

De volgende paragrafen zijn cruciaal om onbezorgd met Lightroom aan de slag te gaan. Lees ze aandachtig door: ze zullen je behoeden voor veel van de typische fouten die beginnende Lightroom-gebruikers maken.

**1** Denk niet dat de Catalogus ook je foto's bevat: beide moeten apart geback-upt worden!

Eigenlijk geldt dat je van je volledige computer (en alle losse schijven) minstens één back-up zou moeten hebben. Specifiek voor wat Lightroom betreft moet je zeker zorgen voor een back-up van je Catalogus én van je foto's. Lightroom kan je helpen bij het maken van de Catalogus-back-up (zie Case 5 op pagina 50) maar het back-uppen van de foto's moet je zelf voorzien. Dit is één van de meest voorkomende misverstanden van nieuwe Lightroom-gebruikers, die denken dat de foto's 'in' de Catalogus zitten, en dat het back-uppen van de Catalogus meteen ook de foto's back-upt. Dat is dus niet zo: de Catalogus bevat verwijzingen naar en informatie over de foto's, maar niet de eigenlijke foto's. Beide dienen dus apart geback-upt te worden!

**2** Verplaats nooit geïmporteerde foto's buiten Lightroom. Het verplaatsen van foto's buiten Lightroom moet zowat de meest voorkomende beginnersfout zijn tegen de ijzeren Lightroom-logica. Omdat je Lightroom-Catalogus eigenlijk een database is, houdt het pakket van alle geïmporteerde foto's de precieze locatie bij. Wanneer je nu buiten Lightroom om (bijvoorbeeld in Windows Verkenner of in Mac Finder) foto's zou gaan verplaatsen, dan raakt het pakket in de war: de foto's staan dan immers niet meer waar ze verwacht worden te staan! Indien je om een of andere reden foto's die al in Lightroom geïmporteerd werden, van plaats wil veranderen, doe dat dan met de tools die Lightroom je biedt: je kan perfect in Lightroom foto's

in een andere map plaatsen, nieuwe mappen bijmaken en dergelijke meer. Wanneer je zulke wijzigingen in Lightroom initieert, gebeuren ze ook in je besturingssysteem, maar niet omgekeerd.

- **3** Hernoem nooit geïmporteerde foto's buiten Lightroom. Bij de do's las je al dat je foto's kan hernoemen tijdens het importeren. Je kan ze ook nog hernoemen na het importeren. Alleen moet je dat dan doen in Lightroom, met de opdracht Library ➞ Rename Photos (Bibliotheek ➞ Naam van foto's wijzigen) (die we op pagina 128 nog bekijken). Hernoem nooit je geïmporteerde foto's in een ander pakket zoals Adobe Bridge. De reden is dezelfde als hierboven aangehaald.
- **4** Zoek niet naar de Save-knop: er is er geen. Ook dit is een gevolg van de databasearchitectuur van Lightroom: in tegenstelling tot andere pakketten heb je hier niet echt een save-knop: de trefwoorden die je aan foto's toevoegt en de bewerkingen die je erop uitvoert worden allemaal onmiddellijk terwijl je werkt automatisch weggeschreven in je Catalogus. Indien na een uur werken met Lightroom plots de stroom uitvalt, heb je in principe geen werk verloren wanneer je je computer weer opstart. Toch kent ook Lightroom de typische shortcut Cmd-S (Mac) of Ctrl-S (Win) om bestanden op te slaan. In het geval van Lightroom zorgt deze opdracht ervoor dat de metadata van de geselecteerde foto('s) (bewerkingen, trefwoorden, …) die sowieso al in de Catalogus zitten, ook nog eens naar dat zogenaamde xmp-bestandje, waar we het eerder al over hadden, worden weggeschreven. Dit is vooral van belang om de compatibiliteit met programma's zoals Adobe Bridge te verzekeren. Voor een vlotte Lightroom-werking is deze opdracht niet nodig.

Kortom, 'Saven in Lightroom' slaat niet op het opslaan van bestanden, maar

op het opslaan van metadata over die bestanden.

- **5** Zoek ook niet naar de Save-as-knop, want die is er ook niet. Wanneer je in Photoshop op een groot, zwaar Photoshop-bestand aan het werken bent en je wil dat opslaan als een JPG, dan kies je 'Save as…' Wanneer je in Lightroom een bewerkt raw-bestand als JPG wil opslaan, dan spreken we over 'exporteren'. Exporteren is eigenlijk het bewaren van een kopie in een bestandstype (zoals JPG), bestandsgrootte, resolutie, bitdiepte en kleurruimte die je zelf kiest. Exporteren doe je in het exportdialoogvenster, dat je bereikt via de File → Export (Bestand ➝ Exporteren) menu-opdracht.
- **6** Denk twee keer na vooraleer je geëxporteerde foto's bijhoudt. In de praktijk zal je dus foto's exporteren om ze aan anderen te geven: je zal bijvoorbeeld de foto's van een feestje als lage resolutie JPG's aan je vrienden bezorgen, of foto's voor een boek als hoge resolutie TIFFs aan de drukker. Uit opmerkingen van cursisten hoor ik wel eens dat ze die geëxporteerde foto's bijhouden, 'voor het geval dat'. Dat heeft echter weinig nut: de beste kwaliteit heb je immers al op je computer staan, in de vorm van het originele raw-bestand op je schijf en de bewerking ervan in de Lightroomcatalogus. Al die geëxporteerde foto's nemen nutteloos plaats in. Vandaar dat je ze – nadat je ze aan je klanten of vrienden hebt gegeven – gerust mag verwijderen. Maak gewoon een paar voorinstellingen aan van de exportinstellingen die je het vaakst nodig hebt (bijvoorbeeld een voorinstelling voor lage resolutie JPG's met een watermerk in kleurruimte sRGB en eentje voor hoge resolutie TIFFs in kleurruimte Adobe RGB). En indien je vrienden of klanten de foto's kwijtgeraakt zijn, kan je in een handomdraai de originelen opnieuw exporteren en aan hen bezorgen.

# **Case 2: Top-vijf nieuwe features in Lightroom 4 (Pro-case)**

Voor wie Lightroom 4 oversloeg en nu onmiddellijk van Lightroom 3 naar Lightroom 5 overstapt, overloop ik in deze case kort de belangrijkste nieuwigheden die Lightroom 4 te bieden had. De belangrijkste nieuwe features van Lightroom 5 ten opzichte van Lightroom 4 komen dan in de volgende case aan bod.

De belangrijkste nieuwigheden zijn de – nogmaals – verbeterde ontwikkelmogelijkheden in de Develop (Ontwikkelen) Module en de twee nieuwe modules Map (Kaart) en Book (Boek)

Behalve deze belangrijke wijzigingen zijn er zoals bij elke Lightroom-upgrade ook kleinere wijzigingen die je pas gaandeweg zal ontdekken en die verder in dit boek terloops vermeld zullen worden.

#### **1 Nieuwe** Process Version 2012**, nieuwe aanpassingen in de** Develop Module**, de aanpassingsborstel en het verloopfilter**

Voor ervaren Lightroom 3-gebruikers wordt dit ongetwijfeld de belangrijkste aanpassing wanneer ze met Lightroom 4 of 5 aan de slag willen gaan: niet alleen de naam, maar ook de invulling en het bereik van een aantal schuifregelaars in het Basic paneel werd aangepast. De nieuwe schuifregelaars Whites (Witte tinten), Blacks (Zwarte tinten), Highlights (Hooglichten) en Shadows (Schaduwen) laten je toe om nog meer dynamisch bereik uit een raw-foto te toveren. Voor wie liever de klassieke schuifregelaars heeft, is er nog altijd PV 2010.

Het algoritme van de belangrijke en populaire Clarity (Helderheid) schuifregelaar werd ook aangepakt zodat het lokaal contrast sterker kan opgedreven worden zonder storende neveneffecten zoals halo's.

Controlefreaks zullen dan weer de mogelijkheid appreciëren om in de Tone Curve (Kleurtintcurve) per kanaal correcties uit te voeren.

Tenslotte is er ook een nieuw algoritme om chromatische aberratie weg te werken.

De opties die beschikbaar zijn in de lokale aanpassingsborstel en het verloopfilter zijn uitgebreid: voortaan kan je lokaal ook ruisonderdrukking en witbalans toepassen (handig voor die flitsfoto's waar je een correctiefilter op je flitser vergeten was). Een andere lang gevraagde feature, namelijk het lokaal kunnen ophelderen van schaduwen en recupereren van hooglichten is nu ook een feit.

Voor meer hierover, zie pagina 209 en verder.

#### **2 Geo-tagging in de nieuwe** Map (Kaart) Module

Deze nieuwe module laat je toe om beelden te voorzien van gps-coördinaten. Dat kunnen gegevens zijn die automatisch uit een tracklog van een gps-toestel geïmporteerd worden of locaties die manueel toegevoegd worden via de Google Maps-kaarten die in deze module beschikbaar zijn.

De Map Module laat je namelijk toe om naar locaties te zoeken en deze toe te wijzen aan geselecteerde foto's. Uiteraard kunnen ook foto's die al gps-coördinaten hebben (via een in de camera ingebouwde gps-encoder) op de kaart weergegeven worden. Voor meer hierover, zie hoofdstuk 6 op

pagina 150.

**3 Nieuwe module:** Book (Boek) Behalve de mogelijkheid om pdfboeken aan te maken, is er integratie met Blurb, één van de marktleiders in digitaal geprinte fotoboeken, om vanuit Lightroom opgemaakte fotoboeken meteen te kunnen bestellen. De opmaak gebeurt met sjablonen, waarvan er bijna tweehonderd zijn. Typisch voor Adobe is dat veel belang gehecht wordt aan de opmaak en weergave van tekst. Je kan automatisch tekst laten toevoegen uit metadatavelden zoals het Caption (Bijschrift)-veld of zelf tekst ingeven.

**4** Soft Proofing (Elektronische proef) Dit is ook een eigenschap die al een tijdje op de wishlist van veel Lightroomgebruikers stond. Via Soft Proofing kan je op je scherm simuleren hoe een foto er afgedrukt zal uitzien en zo eventueel nog bijsturen vooraleer je de print maakt. Een leuke optie is dat je een Virtuele Kopie kan maken, specifiek om de tijdens het softproofen geconstateerde nodige aanpassingen bij te houden. Voor meer hierover, zie Case 31 op pagina 224.

#### **5 Doorgedreven ondersteuning voor video**

Lightroom 3 liet je toe om foto's te importeren, maar veel meer kon je er eigenlijk niet mee doen. In Lightroom 4 werd de video-ondersteuning verder doorgetrokken. Je kan videobestanden van de populairste digitale spiegelreflexen, compactcamera's en smartphones importeren en Lightroom ondersteunt ook het AVCHD-videoformaat van Sony digitale spiegelreflexen. Eenmaal geïmporteerd kan je de video rechtstreeks in Lightroom afspelen en ook inkorten. Je kan een stilstaand beeld uit een video halen en opslaan als JPG. Veruit de spectaculairste nieuwigheid is dat je een aantal bewerkingsparameters uit de Develop (Ontwikkel) Module kan toepassen op videobestanden, gaande van Witbalansaanpassingen, via contrastaanpassingen met de kleurtintcurve tot en met zwart-wit-conversies! De bewerkte video kan dan uiteraard geëxporteerd worden en video's kunnen naar Facebook of Flickr geüpload worden.

Voor meer hierover, zie Case 32 op pagina 226.

# **Case 3: Belangrijkste nieuwe features in Lightroom 5 (Pro-case)**

Ik kan je al meteen geruststellen: Lightroom 5 behoudt dezelfde Process Version als Lightroom 4: je hoeft dus niet opnieuw je foto's te leren ontwikkelen zoals dat met de upgrade van Lightroom 3 naar 4 het geval was. De beeldkwaliteit blijft dus op hetzelfde (hoge) niveau. Samengevat zou je kunnen zeggen dat waar Lightroom 4 focuste op beelkwaliteit, Lightroom 5 focust op workflow-kwaliteit. Zo kan je nog meer dingen in Lightroom doen waarvoor je vroeger naar Photoshop of plug-ins moest.

## **Advanced Healing Brush**

Voor velen wordt dit de headliner van Lightroom 5: je kan voortaan niet-cirkelvormige correcties maken met het retoucheergereedschap. Een telefoondraad die je horizon verstoort, een toerist op de achtergrond of een rimpeltje in een portret? De Advanced Healing Brush weet er raad mee. Voor meer hierover, zie pagina 200.

## **Visualize Spots (Vlekken visualiseren)**

Deze nieuwe weergave zorgt ervoor dat je sensorstof en andere onvolkomenheden sneller terugvindt in je foto's. Voor meer hierover, zie pagina 197.

# Nieuw in Lightroom 5.2

Net voor het ter perse gaan van dit boek kwam Lightroom 5.2 uit. Behalve oplossingen voor bugs en ondersteuning voor nieuwe camera's en lenzen, zaten er twee nieuwe features in: een Feather (Doezelaar) schuifregelaar voor de Spot Removal Tool, waarmee je kan instellen hoe zacht of hard de retouche overgaat in de oorspronkelijke foto en een nieuwe Smoothness schuifregelaar in de kleurruisonderdrukking.

## **Automatisch foto's rechttrekken met Upright**

Het nieuwe Upright laat je toe om foto's die niet helemaal waterpas genomen werden netjes recht te zetten. Voor landschap- en architectuurfotografen een belangrijke tijdsbesparing. De nieuwe Scaling schuifregelaar laat je bovendien toe om de hoogtebreedte verhouding van je foto's enigszins aan te passen.

Voor meer hierover, zie pagina 189.

### **Nieuw Radial Filter**

Het nieuwe Radial Filter (Radiaalfilter) laat je toe een ellips of cirkel boven een bepaalde zone in je beeld te tekenen en naar keuze de binnen- of de buitenkant van het filter aan te passen met de instelmogelijkheden die je kent van het gewone verloopfilter en de aanpassingsborstel. Zo kan je het onder meer gebruiken om niet-gecentreerde vignetten te maken, of om de randen van een beeld te verzachten of net extra aan te scherpen, om rekening te houden met lens-onscherpte. Omgekeerd kan je het ook gebruiken om pakweg gezichten of ogen op te helderen. Het grote voordeel van het Radial Filter ten opzichte van de aanpassingsborstel is dat je het kan opnemen in een ontwikkelvoorinstelling en dat je, eens je het toegepast hebt via zo'n preset (of nadat je de radiaalfilters van één foto gesynchroniseerd hebt met een andere foto), je ze nog steeds van plaats kan veranderen.

Voor meer hierover, zie pagina 205.

## **Smart Previews (Slimme voorvertoningen)**

De vorige drie punten zijn nieuwigheden in de Ontwikkelmodule die misschien niet je beeldkwaliteit op zich ten goede komen, maar wel duidelijk je workflow. De Advanced Healing Brush betekent dat je minder heen en weer naar Photoshop moet, wat tijds- en plaatsbesparing met zich meebrengt. Upright bespaart je het frunniken aan de perspectiefschuifregelaars in het Lens Corrections Panel en kan dingen die je in dat paneel eenvoudigweg niet kan. Het nieuwe Radial Filter kan tot op zekere hoogte het werk van de borstel overnemen wat ook tijd bespaart: je hebt immers sneller een cirkel getekend dan er eentje helemaal geschilderd!

De nieuwigheid die op langere termijn waarschijnlijk het meeste impact zal hebben op de Lightroom workflow zijn echter de nieuwe Smart Previews (Slimme voorvertoningen): dit zijn een soort van lagere resolutie plaatsvervangers voor je originele (Raw-bestanden) die in dezelfde map als je Catologusbestand staan. Smart Previews laten je toe om je foto's te bewerken in de Ontwikkelmodule, zelfs als de schijf waar het origineel op staat niet aangekoppeld is. Dit opent een aantal belangrijke workflowopties.

Voor meer hierover, zie pagina 56. Behalve deze belangrijkste verbeteringen zijn er zoals bij elke Lightroom-upgrade ook kleinere nieuwigheden of wijzigingen die je pas gaandeweg zal ontdekken en die verder in dit boek vermeld zullen worden.

# **Case 4: Raw, JPG of Raw + JPG?**

Hoewel je Lightroom kan gebruiken om je JPG's te bewerken en te beheren, schittert het pakket pas echt wanneer je met raw-bestanden werkt. Over de voordelen van raw kan gemakkelijk een volledig boek geschreven worden. We beperken ons hier tot de essentie.

#### **De belangrijkste voordelen van raw-fotografie zijn:**

- Raw-foto's zijn de 'ruwe, brute' opnamegegevens die door de sensor opgevangen zijn. Daarom worden ze vaak vergeleken met digitale negatieven. In tegenstelling tot de maagdelijke rawgegevens, bevat een JPG al informatie over de kleurverzadiging, het contrast, de scherpte, de witbalans, enzovoort. Een JPG is dus al door de camera (of door de gebruiker die de camera instelde) in een zekere richting geduwd. Dit maakt het moeilijker om hem achteraf verder te bewerken of de tegengestelde richting uit te sturen.
- Een gewone JPG heeft 8 bits (2^8e = 256) helderheidsniveaus per kleurkanaal. Bij een raw-foto zijn dat er meestal 12 of 14 per kanaal, wat het aantal niveaus tot in de honderdduizenden brengt. Een raw-bestand is dus veel kneedbaarder dan een JPG. Je zal het contrast en de kleuren veel extremer kunnen beïnvloeden, voor er ongewenste neveneffecten optreden. Als je beide bestandsformaten zou vergelijken met elastieken dan is een raw een elastiek die 12 of 14 millimeter breed is, een JPG is maar 8 millimeter breed. En dan mag je raden welke elastiek sneller zal knappen: de brede raw of de smalle JPG…

• Ten slotte worden raw-convertoren steeds beter. De verbeterde rawconvertor van Lightroom 4 is hier het bewijs van. Met raw-bestandsformaat behoud je niet alleen flexibiliteit, maar ook een wissel op de toekomst. Nieuwe convertoren kunnen uit oude raw-bestanden ongekende details en kwaliteit te voorschijn toveren. Raw-foto's die je vroeger bijna de digitale prullenbak had ingekieperd, kunnen nu bewerkt worden zodat het lijkt of ze met een moderne camera gemaakt zijn, in plaats van met een vijf jaar oude digitale dinosaurus!

#### **Nadelen**

Hoewel de nadelen van het raw-formaat volgens ons niet opwegen tegen de voordelen, geven we hier een overzicht:

- Raw-bestanden zijn groter dan JPG's en vragen dus meer geheugencapaciteit en krachtigere processoren
- Raw-conversie is een extra stap in de workflow en kost dus meer tijd. Gelukkig hebben programma's zoals Lightroom tal van tijdsbesparende hulpmiddelen. Aan het einde van dit boek vind je nog eens een samenvatting van de tien manieren waarmee je in Lightroom tijd kan besparen.
- In vergelijking met JPG's zien raw-bestanden er aanvankelijk fletser en minder aantrekkelijk uit. Ze moeten immers nog 'gekruid' worden. De cameraprofielen die we op pagina 194 bespreken kunnen hieraan tegemoet komen.
- Raw-bestanden zijn niet zomaar leesbaar in andere programma's zoals tekstverwerkers, spreadsheets, opmaakprogramma's of webbrowsers.

Daarom zal een raw-bestand uiteindelijk toch geëxporteerd worden als een TIFF-, PSD- of JPG-bestand.

Misschien kunnen we de discussie rond raw versus JPG nog het beste vergelijken met die tussen diepvriesmaaltijden en vers koken. Er zijn ongetwijfeld gelegenheden waar een snelle JPG-hap te verkiezen valt boven een zelfbereide raw-maaltijd. Die laatste vergt immers meer tijd en ook meer kennis van zaken. Met de juiste ingrediënten kan een goede kok echter alle kanten uit en het resulterende gerecht zal bijna altijd geraffineerder en origineler smaken dan de opgewarmde magnetronkost.

#### **Een compromis: raw én JPG fotograferen en importeren.**

Wie geen tijd of zin heeft om alle foto's in raw te bewerken maar toch de grotere flexibiliteit van het raw-formaat apprecieert, kan het beste van twee werelden combineren. In Lightroom's voorkeuren (Lightroom ➞ Preferences) (Lightroom ➞ Voorkeuren) (Mac) of Edit  $\rightarrow$  Preferences (Bewerken  $\rightarrow$ Voorkeuren) (Win) vind je onder het tabblad General (Algemeen) de optie 'Treat JPG files next to raw files as separate photos (JPEG-bestanden naast raw-bestanden als aparte foto's behandelen). Door de optie aan te zetten, gedragen beide bestandsformaten zich als aparte foto's in je Catalogus. Je kan dan hoofdzakelijk de JPG's gebruiken en enkel de raws wanneer je het extra dynamisch bereik dat Raw biedt, nodig hebt, bijvoorbeeld om verloren gegane hooglichten te recupereren.

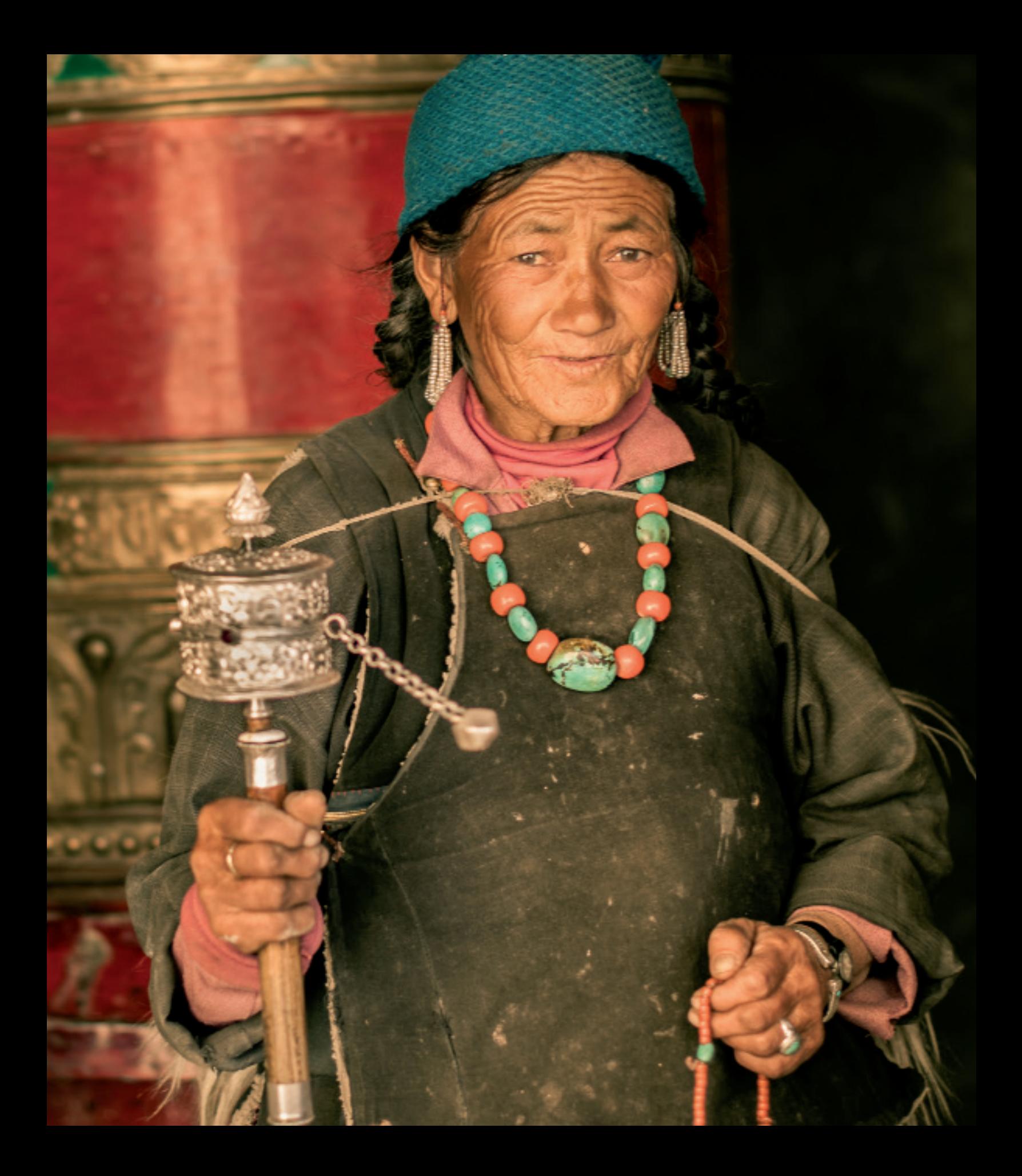